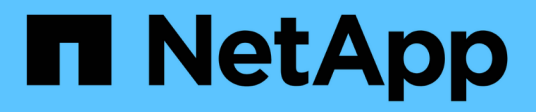

# **Volumi**

System Manager Classic

NetApp June 22, 2024

This PDF was generated from https://docs.netapp.com/it-it/ontap-system-manager-classic/online-help-96- 97/task\_editing\_volume\_properties.html on June 22, 2024. Always check docs.netapp.com for the latest.

# **Sommario**

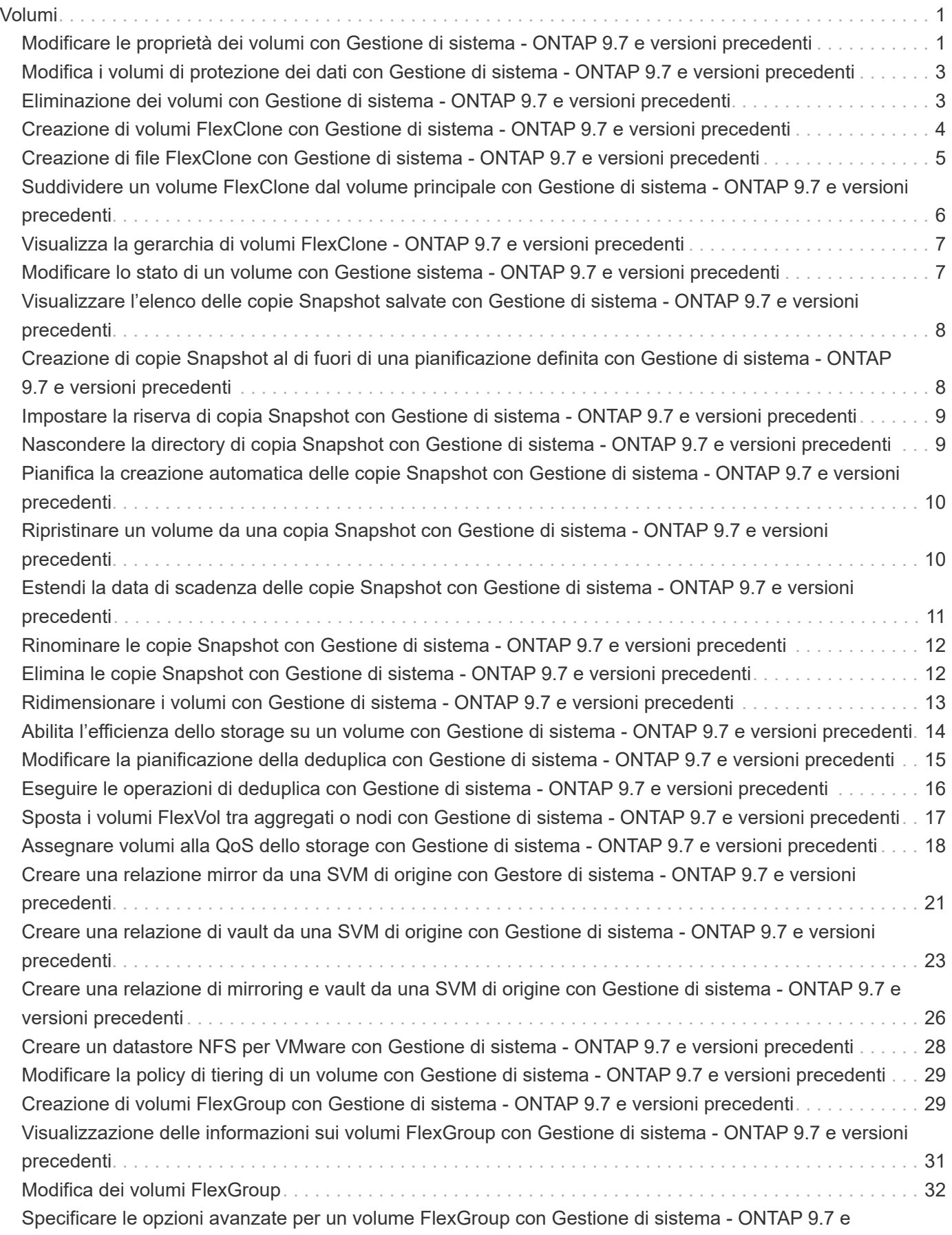

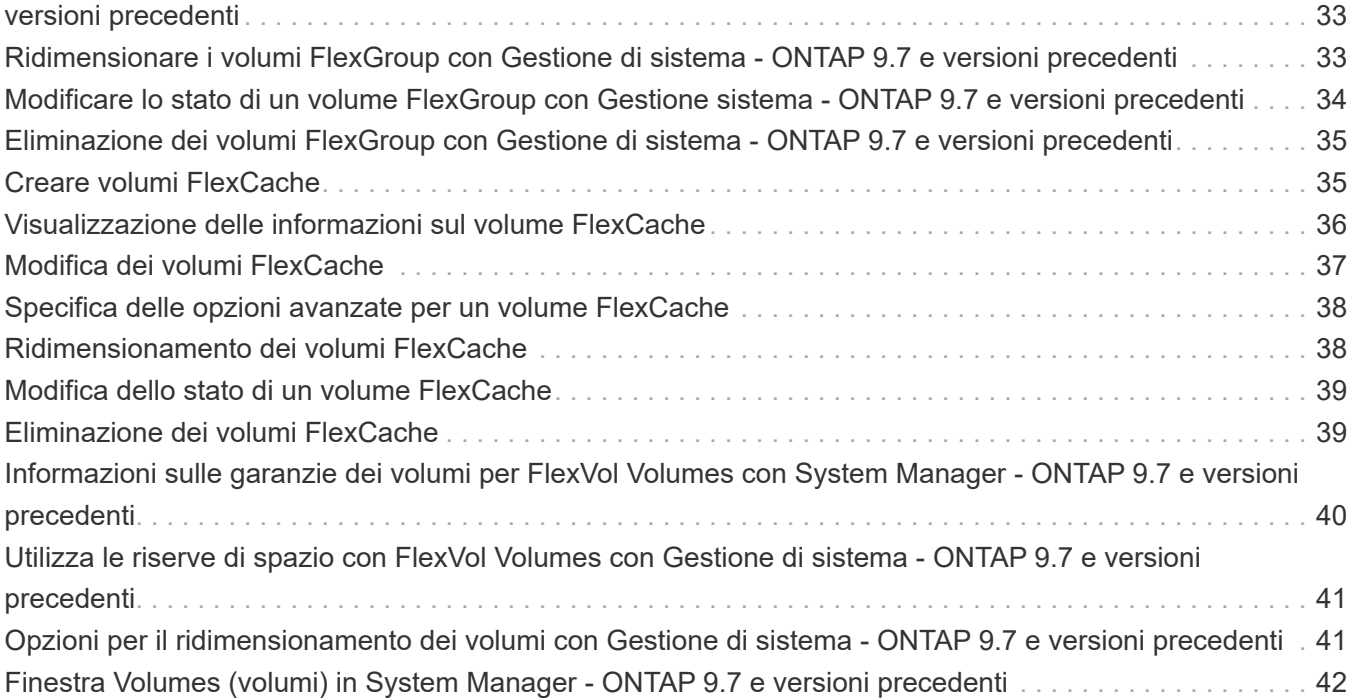

# <span id="page-3-0"></span>**Volumi**

# <span id="page-3-1"></span>**Modificare le proprietà dei volumi con Gestione di sistema - ONTAP 9.7 e versioni precedenti**

È possibile utilizzare Gestore di sistema di ONTAP classic (disponibile in ONTAP 9.7 e versioni precedenti) per modificare le proprietà del volume, ad esempio il nome del volume, lo stile di sicurezza, la riserva frazionale e la garanzia di spazio. È possibile modificare le impostazioni di efficienza dello storage (pianificazione della deduplica, policy di deduplica e compressione) e le impostazioni di recupero dello spazio.

### **Prima di iniziare**

Per attivare la crittografia dei volumi, è necessario aver installato la licenza di crittografia dei volumi utilizzando System Manager e aver attivato "key-manager setup" utilizzando l'interfaccia a riga di comando (CLI). Dopo aver attivato "key-manager setup", è necessario aggiornare il browser Web.

#### **A proposito di questa attività**

- È possibile impostare la riserva frazionale su zero percento o 100 percento.
- La compressione dei dati non è supportata sui volumi a 32 bit.
- Per i cluster Data ONTAP 8.3.1, è possibile attivare la compressione inline e la compressione in background per Cloud Volumes ONTAP for AWS (AWS).

La compressione non è supportata per Data ONTAP Edge.

• Non è possibile rinominare un volume di conformità SnapLock.

#### **Fasi**

- 1. Fare clic su **Storage** > **Volumes**.
- 2. Dal menu a discesa nel campo **SVM**, selezionare la macchina virtuale di storage (SVM) in cui si trova il volume che si desidera modificare.
- 3. Selezionare il volume che si desidera modificare, quindi fare clic su **Edit** (Modifica).

Viene visualizzata la finestra di dialogo Edit Volume (Modifica volume).

- 4. Nella scheda **Generale**, modificare le seguenti proprietà come richiesto:
	- Modificare il nome del volume
	- Attivare la crittografia del volume

Questa opzione è disponibile solo se è stata attivata la licenza Volume Encryption e se la piattaforma corrispondente supporta la crittografia. È possibile eseguire la configurazione del gestore delle chiavi dalla CLI.

- Modificare lo stile di sicurezza del volume
- Attivare o disattivare il thin provisioning
- 5. Fare clic sulla scheda **efficienza dello storage** e abilitare l'efficienza dello storage configurando le seguenti proprietà:
- Deduplica
- Compressione dei dati Non è possibile attivare la compressione in background per un volume contenuto in un aggregato con All Flash Optimized Personality. È possibile attivare solo la compressione inline per questi volumi.

È possibile attivare la deduplica inline solo su un volume contenuto in un aggregato con All Flash Optimized Personality o su un volume in un aggregato di Flash Pool.

- 6. Per i volumi SnapLock, fare clic sulla scheda **SnapLock** ed eseguire le seguenti operazioni:
	- a. Specificare il periodo di autocommit.

Il periodo di autocommit determina per quanto tempo un file nel volume deve rimanere invariato prima che il file venga salvato in stato WORM.

b. Specificare il periodo minimo di conservazione e il periodo massimo di conservazione.

I valori devono essere compresi tra 1 giorno e 70 anni o Infinite.

c. Selezionare il periodo di conservazione predefinito.

Il periodo di conservazione predefinito deve rientrare nel periodo minimo e massimo di conservazione specificati.

- 7. Fare clic sulla scheda **Avanzate** e attivare le seguenti proprietà:
	- Se si desidera che il volume cresca automaticamente quando lo spazio utilizzato nel volume supera la soglia di crescita, selezionare **Grow**.
	- Se si desidera che le dimensioni del volume crescano o diminuiscono in base alla quantità di spazio utilizzato, selezionare **Grow o Shrink**.
		- i. Specificare la dimensione massima alla quale il volume può crescere.
	- Attivare l'eliminazione automatica delle copie Snapshot meno recenti scegliendo una delle seguenti opzioni:
		- Provare

Elimina le copie Snapshot non bloccate da altri sottosistemi.

• Distruggere

Elimina le copie Snapshot bloccate dalla funzionalità di backup dei dati.

▪ Interrompere

Elimina le copie Snapshot che possono interrompere il trasferimento dei dati.

◦ Selezionare il criterio di caching che si desidera assegnare al volume.

Questa opzione è disponibile solo per i volumi FlexVol in un aggregato di Flash Pool.

◦ Selezionare la priorità di conservazione per i dati memorizzati nella cache nel volume.

Questa opzione è disponibile solo per i volumi FlexVol in un aggregato di Flash Pool.

◦ Specificare la riserva frazionale che si desidera impostare per il volume.

◦ Aggiornare il tempo di accesso per la lettura del file.

Questa opzione è disattivata per i volumi SnapLock.

8. Fare clic su **Save and Close** (Salva e chiudi).

### **Informazioni correlate**

[Finestra Volumes \(volumi](#page-44-0)

[Configurazione di CIFS](https://docs.netapp.com/it-it/ontap-system-manager-classic/online-help-96-97/task_setting_up_cifs.html)

# <span id="page-5-0"></span>**Modifica i volumi di protezione dei dati con Gestione di sistema - ONTAP 9.7 e versioni precedenti**

È possibile utilizzare Gestore di sistema ONTAP classic (disponibile in ONTAP 9.7 e versioni precedenti) per modificare il nome del volume per un volume di protezione dati (DP). Se l'efficienza dello storage nel volume di origine non è attivata, è possibile attivare l'efficienza dello storage solo nel volume di destinazione.

### **A proposito di questa attività**

Non è possibile modificare l'efficienza dello storage su un volume DP mirror.

### **Fasi**

- 1. Fare clic su **Storage** > **Volumes**.
- 2. Dal menu a discesa nel campo **SVM**, selezionare la macchina virtuale di storage (SVM) in cui risiede il volume DP che si desidera modificare.
- 3. Selezionare il volume che si desidera modificare, quindi fare clic su **Edit** (Modifica).
- 4. Nella finestra di dialogo **Edit Data Protection Volume** (Modifica volume protezione dati), modificare il nome del volume.
- 5. Assicurarsi che l'opzione **Enable Storage Efficiency** (Abilita efficienza dello storage) sia selezionata.

Se l'efficienza dello storage è già attivata sul volume, la casella di controllo viene selezionata per impostazione predefinita.

- 6. **Opzionale:** fare clic sulla scheda **Avanzate** ed eseguire le seguenti operazioni:
	- a. Selezionare il criterio di caching che si desidera assegnare al volume.
	- b. Selezionare la priorità di conservazione per i dati memorizzati nella cache nel volume.

Queste opzioni sono disponibili solo per i volumi FlexVol di protezione dei dati in un aggregato di Flash Pool.

7. Fare clic su **Save** (Salva).

# <span id="page-5-1"></span>**Eliminazione dei volumi con Gestione di sistema - ONTAP 9.7 e versioni precedenti**

È possibile utilizzare Gestore di sistema ONTAP classic (disponibile in ONTAP 9.7 e

versioni precedenti) per eliminare un volume FlexVol quando non sono più necessari i dati contenuti in un volume o se sono stati copiati i dati contenuti in un volume in un'altra posizione. Quando si elimina un volume, tutti i dati del volume vengono distrutti e non è possibile ripristinarli.

### **Prima di iniziare**

Prima di eliminare un volume FlexVol devono esistere le seguenti condizioni:

- Il volume deve essere dismontato e non in linea.
- Se il volume FlexVol viene clonato, i volumi FlexClone devono essere divisi dal volume padre o distrutti.
- Le relazioni di SnapMirror devono essere eliminate se il volume si trova in una o più relazioni di SnapMirror.

#### **A proposito di questa attività**

Quando si elimina un volume FlexVol, tenere presente le seguenti limitazioni:

- È possibile eliminare un volume aziendale SnapLock completo o un file in un volume aziendale SnapLock; tuttavia, non è possibile eliminare solo i dati all'interno di un file in un volume aziendale SnapLock.
- Non è possibile eliminare un volume di conformità SnapLock se i dati sono impegnati nel volume.
- Se FlexVol contiene sia qtree che volumi, i qtree vengono visualizzati come directory. Prestare attenzione a non eliminare accidentalmente i qtree durante l'eliminazione dei volumi.
- Se sono stati associati volumi FlexCache a un volume di origine, è necessario eliminare i volumi FlexCache prima di poter eliminare il volume di origine.

#### **Fasi**

- 1. Fare clic su **Storage** > **Volumes**.
- 2. Dal menu a discesa nel campo **SVM**, selezionare la macchina virtuale di storage (SVM) in cui si trova il volume che si desidera eliminare.
- 3. Selezionare i volumi che si desidera eliminare.

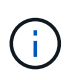

Verificare di aver selezionato i volumi corretti che si desidera eliminare. Quando si elimina un volume, tutti i dati del volume vengono distrutti e non è possibile ripristinarli.

- 4. Fare clic su **Delete** (Elimina).
- 5. Selezionare la casella di controllo di conferma, quindi fare clic su **Elimina**.

#### **Informazioni correlate**

[Finestra Volumes \(volumi](#page-44-0)

# <span id="page-6-0"></span>**Creazione di volumi FlexClone con Gestione di sistema - ONTAP 9.7 e versioni precedenti**

È possibile utilizzare Gestore di sistema ONTAP classic (disponibile in ONTAP 9.7 e versioni precedenti) per creare un volume FlexClone quando si richiede una copia scrivibile point-in-time di un volume FlexVol esistente. È possibile creare una copia di un volume per il test o fornire l'accesso al volume per altri utenti senza fornire loro l'accesso ai dati di produzione.

#### **Prima di iniziare**

- La licenza FlexClone deve essere installata sul sistema storage.
- Il volume che si desidera clonare deve essere online e non root.

### **A proposito di questa attività**

La copia Snapshot di base utilizzata per creare un volume FlexClone di una destinazione SnapMirror viene contrassegnata come occupata e non può essere eliminata. Se un volume FlexClone viene creato da una copia Snapshot che non è la copia Snapshot più recente e che la copia Snapshot non esiste più nel volume di origine, tutti gli aggiornamenti di SnapMirror non vengono eseguiti correttamente.

### **Fasi**

- 1. Fare clic su **Storage** > **Volumes**.
- 2. Dal menu a discesa nel campo **SVM**, selezionare **All SVM**.
- 3. Selezionare il volume FlexVol che si desidera clonare dall'elenco dei volumi.
- 4. Fare clic su **altre azioni** > **Clona** > **Crea** > **Volume**.
- 5. Digitare il nome del volume FlexClone che si desidera creare.
- 6. **Opzionale:** se si desidera attivare il thin provisioning per il nuovo volume FlexClone, selezionare **Thin Provisioning**.

Per impostazione predefinita, questa impostazione corrisponde a quella del volume principale.

- 7. Creare una copia Snapshot o selezionare una copia Snapshot esistente che si desidera utilizzare come copia Snapshot di base per la creazione del volume FlexClone.
- 8. Fare clic su **Clone**.

### **Informazioni correlate**

#### [Finestra Volumes \(volumi](#page-44-0)

### <span id="page-7-0"></span>**Creazione di file FlexClone con Gestione di sistema - ONTAP 9.7 e versioni precedenti**

Per creare un file FlexClone, che è una copia scrivibile di un file padre, è possibile utilizzare Gestione di sistema ONTAP classic (disponibile in ONTAP 9.7 e versioni precedenti). È possibile utilizzare queste copie per testare le applicazioni.

### **Prima di iniziare**

- Il file clonato deve far parte del file system attivo.
- La licenza FlexClone deve essere installata sul sistema storage.

#### **A proposito di questa attività**

• I file FlexClone sono supportati solo per i volumi FlexVol.

È possibile creare un file FlexClone di un file padre che si trova all'interno di un volume accedendo al file padre dal volume in cui risiede, non dal volume padre.

• Non è possibile creare un file FlexClone su un volume SnapLock.

#### **Fasi**

- 1. Fare clic su **Storage** > **Volumes**.
- 2. Dal menu a discesa nel campo **SVM**, selezionare **All SVM**.
- 3. Selezionare il volume in cui si desidera creare un file FlexClone dall'elenco dei volumi.
- 4. Fare clic su **altre azioni** > **Clona** > **Crea** > **file**.
- 5. Nella finestra di dialogo **Crea file FlexClone**, selezionare il file che si desidera clonare, quindi specificare un nome per il file FlexClone.
- 6. Fare clic su **Clone**.

#### **Risultati**

Il file FlexClone viene creato nello stesso volume del file padre.

#### **Informazioni correlate**

#### [Finestra Volumes \(volumi](#page-44-0)

# <span id="page-8-0"></span>**Suddividere un volume FlexClone dal volume principale con Gestione di sistema - ONTAP 9.7 e versioni precedenti**

È possibile utilizzare System Manager classic (disponibile in ONTAP 9.7 e versioni precedenti) per separare un volume FlexClone dal volume di origine. Dopo la divisione, il volume FlexClone diventa un normale volume FlexVol. Continua a utilizzare lo spazio su disco del volume di origine e l'efficienza dello storage viene preservata.

#### **Prima di iniziare**

Il volume FlexClone deve essere online.

#### **A proposito di questa attività**

Per i sistemi *non* AFF, l'operazione di suddivisione dei cloni elimina tutte le copie Snapshot esistenti del clone. Vengono eliminate anche le copie Snapshot richieste per gli aggiornamenti di SnapMirror. Pertanto, eventuali aggiornamenti di SnapMirror successivi potrebbero non riuscire.

È possibile sospendere l'operazione di suddivisione dei cloni se è necessario eseguire altre operazioni sul volume. Una volta completata l'altra operazione, è possibile riprendere il processo di suddivisione dei cloni.

#### **Fasi**

- 1. Fare clic su **Storage** > **Volumes**.
- 2. Dal menu a discesa nel campo **SVM**, selezionare **All SVM**.
- 3. Selezionare il volume FlexClone che si desidera separare dal volume di origine.
- 4. Fare clic su **altre azioni** > **Clone** > **Split**.
- 5. Confermare i dettagli del volume FlexClone per l'operazione di suddivisione dei cloni, quindi fare clic su **Avvia divisione** nella finestra di dialogo di conferma.

#### **Informazioni correlate**

# <span id="page-9-0"></span>**Visualizza la gerarchia di volumi FlexClone - ONTAP 9.7 e versioni precedenti**

È possibile utilizzare Gestore di sistema ONTAP classic (disponibile in ONTAP 9.7 e versioni precedenti) per visualizzare la gerarchia dei volumi FlexClone e dei relativi volumi padre.

### **Fasi**

- 1. Fare clic su **Storage** > **Volumes**.
- 2. Dal menu a discesa nel campo **SVM**, selezionare **All SVM**.
- 3. Selezionare il volume desiderato dall'elenco dei volumi.
- 4. Fare clic su **altre azioni** > **Clona** > **Visualizza gerarchia**.

### **Risultati**

Vengono visualizzati i volumi con almeno un volume FlexClone figlio. I volumi FlexClone vengono visualizzati come figli dei rispettivi volumi principali.

### **Informazioni correlate**

### [Finestra Volumes \(volumi](#page-44-0)

# <span id="page-9-1"></span>**Modificare lo stato di un volume con Gestione sistema - ONTAP 9.7 e versioni precedenti**

È possibile utilizzare Gestore di sistema ONTAP classic (disponibile in ONTAP 9.7 e versioni precedenti) per modificare lo stato di un volume FlexVol quando si desidera disattivare un volume, ripristinare un volume online o limitare l'accesso a un volume.

### **Prima di iniziare**

- Se si desidera che un volume sia la destinazione di un'operazione di copia di un volume o di un'operazione di replica di SnapMirror, il volume deve essere nello stato con restrizioni.
- Se si desidera portare un volume NAS offline, è necessario rimuovere il volume NAS.

### **A proposito di questa attività**

È possibile disattivare un volume per eseguire la manutenzione del volume, spostarlo o distruggerlo. Quando un volume non è in linea, non è disponibile per l'accesso in lettura o scrittura da parte dei client. Non è possibile scollegare un volume root.

#### **Fasi**

- 1. Fare clic su **Storage** > **Volumes**.
- 2. Dal menu a discesa nel campo **SVM**, selezionare **All SVM**.
- 3. Selezionare il volume per il quale si desidera modificare lo stato.
- 4. Dal menu **altre azioni** > **Cambia stato in**, selezionare lo stato del volume desiderato.
- 5. Fare clic su **OK** nella finestra di dialogo di conferma per modificare lo stato del volume.

[Finestra Volumes \(volumi](#page-44-0)

# <span id="page-10-0"></span>**Visualizzare l'elenco delle copie Snapshot salvate con Gestione di sistema - ONTAP 9.7 e versioni precedenti**

È possibile utilizzare Gestore di sistema ONTAP classic (disponibile in ONTAP 9.7 e versioni precedenti) per visualizzare l'elenco di tutte le copie Snapshot salvate per un volume selezionato dalla scheda copie Snapshot nel riquadro inferiore della finestra volumi. È possibile utilizzare l'elenco delle copie Snapshot salvate per rinominare, ripristinare o eliminare una copia Snapshot.

### **Prima di iniziare**

Il volume deve essere online.

### **A proposito di questa attività**

È possibile visualizzare le copie Snapshot per un solo volume alla volta.

#### **Fasi**

- 1. Fare clic su **Storage** > **Volumes**.
- 2. Dal menu a discesa nel campo **SVM**, selezionare **All SVM**.
- 3. Fare clic sul segno più (+) accanto al volume per il quale si desidera visualizzare le copie Snapshot salvate.
- 4. Fare clic sul collegamento **Mostra ulteriori dettagli** per visualizzare ulteriori informazioni sul volume.
- 5. Fare clic sulla scheda **copie Snapshot**.

Viene visualizzato l'elenco delle copie Snapshot disponibili per il volume selezionato.

# <span id="page-10-1"></span>**Creazione di copie Snapshot al di fuori di una pianificazione definita con Gestione di sistema - ONTAP 9.7 e versioni precedenti**

È possibile utilizzare Gestore di sistema ONTAP classic (disponibile in ONTAP 9.7 e versioni precedenti) per creare una copia Snapshot di un volume al di fuori di una pianificazione definita per acquisire lo stato del file system in un momento specifico.

### **Fasi**

- 1. Fare clic su **Storage** > **Volumes**.
- 2. Dal menu a discesa nel campo **SVM**, selezionare **All SVM**.
- 3. Selezionare il volume dall'elenco dei volumi.
- 4. Fare clic su **altre azioni** > **Gestisci snapshot** > **Crea**.
- 5. Nella finestra di dialogo **Crea copia Snapshot**, se si desidera modificare il nome predefinito, specificare un nuovo nome per la copia Snapshot.

I caratteri validi sono caratteri ASCII, numeri, trattini (-), caratteri di sottolineatura (\_), punti (.), e il simbolo più (+).

Il nome predefinito di una copia Snapshot è costituito dal nome del volume e dall'indicatore data e ora.

- 6. Fare clic su **Create** (Crea).
- 7. Verificare che la copia Snapshot creata sia inclusa nell'elenco delle copie Snapshot nella scheda **copie Snapshot**.

### **Informazioni correlate**

### [Finestra Volumes \(volumi](#page-44-0)

# <span id="page-11-0"></span>**Impostare la riserva di copia Snapshot con Gestione di sistema - ONTAP 9.7 e versioni precedenti**

È possibile utilizzare Gestore di sistema ONTAP classic (disponibile in ONTAP 9.7 e versioni precedenti) per riservare lo spazio (misurato in percentuale) per le copie Snapshot in un volume. Impostando la riserva di copia Snapshot, è possibile allocare spazio su disco sufficiente per le copie Snapshot in modo che non consumino lo spazio attivo del file system.

### **A proposito di questa attività**

Lo spazio predefinito riservato alle copie Snapshot è del 5% per I volumi SAN e VMware.

#### **Fasi**

- 1. Fare clic su **Storage** > **Volumes**.
- 2. Dal menu a discesa nel campo **SVM**, selezionare **All SVM**.
- 3. Selezionare il volume per il quale si desidera impostare la riserva di copia Snapshot.
- 4. Fare clic su **altre azioni** > **Gestisci snapshot** > **Impostazioni di configurazione**.
- 5. Digitare o selezionare la percentuale di spazio del volume che si desidera riservare per le copie Snapshot, quindi fare clic su **OK**.

### **Informazioni correlate**

### [Finestra Volumes \(volumi](#page-44-0)

# <span id="page-11-1"></span>**Nascondere la directory di copia Snapshot con Gestione di sistema - ONTAP 9.7 e versioni precedenti**

È possibile utilizzare Gestione di sistema ONTAP classico (disponibile in ONTAP 9,7 e versioni precedenti) per nascondere la directory di copia istantanea . snapshot) In modo che la directory di copia Snapshot non sia visibile quando si visualizzano le directory dei volumi. Per impostazione predefinita, il .snapshot la directory è visibile.

### **Fasi**

1. Fare clic su **Storage** > **Volumes**.

- 2. Dal menu a discesa nel campo **SVM**, selezionare **All SVM**.
- 3. Selezionare il volume per il quale si desidera nascondere la directory di copia Snapshot.
- 4. Fare clic su **altre azioni** > **Gestisci snapshot** > **Impostazioni di configurazione**.
- 5. Assicurarsi che l'opzione **Make snapshot directory (.snapshot) visible** non sia selezionata, quindi fare clic su **OK**.

### **Informazioni correlate**

### [Finestra Volumes \(volumi](#page-44-0)

# <span id="page-12-0"></span>**Pianifica la creazione automatica delle copie Snapshot con Gestione di sistema - ONTAP 9.7 e versioni precedenti**

È possibile utilizzare Gestore di sistema ONTAP classic (disponibile in ONTAP 9.7 e versioni precedenti) per impostare una pianificazione per la creazione automatica delle copie Snapshot di un volume. È possibile specificare l'ora e la frequenza di creazione delle copie. È inoltre possibile specificare il numero di copie Snapshot salvate.

### **Fasi**

- 1. Fare clic su **Storage** > **Volumes**.
- 2. Dal menu a discesa nel campo **SVM**, selezionare **All SVM**.
- 3. Selezionare il volume desiderato dall'elenco dei volumi.
- 4. Fare clic su **altre azioni** > **Gestisci snapshot** > **Impostazioni di configurazione**.
- 5. Nella finestra di dialogo **Configure Volume Snapshot Copies** (Configura copie Snapshot del volume), selezionare **Enable scheduled Snapshot Copies** (attiva copie
- 6. Selezionare una policy Snapshot.

È possibile pianificare la creazione di sole copie Snapshot basate su policy.

7. Fare clic su **OK** per salvare le modifiche e avviare il programma di copia Snapshot.

#### **Informazioni correlate**

#### [Finestra Volumes \(volumi](#page-44-0)

### <span id="page-12-1"></span>**Ripristinare un volume da una copia Snapshot con Gestione di sistema - ONTAP 9.7 e versioni precedenti**

È possibile utilizzare Gestore di sistema ONTAP classic (disponibile in ONTAP 9.7 e versioni precedenti) per ripristinare un volume a uno stato registrato in una copia Snapshot creata in precedenza per recuperare le informazioni perse. Quando si ripristina un volume da una copia Snapshot, l'operazione di ripristino sovrascrive la configurazione del volume esistente. Tutte le modifiche apportate ai dati nel volume dopo la creazione della copia Snapshot andranno perse.

#### **Prima di iniziare**

- La licenza SnapRestore deve essere installata sul sistema.
- Se il volume FlexVol che si desidera ripristinare contiene un LUN, il LUN deve essere dismontato o non mappato.
- Lo spazio disponibile deve essere sufficiente per il volume ripristinato.
- Gli utenti che accedono al volume devono essere avvisati che si sta per ripristinare un volume e che i dati della copia Snapshot selezionata sostituiscono i dati correnti nel volume.

#### **A proposito di questa attività**

- Se il volume ripristinato contiene punti di giunzione su altri volumi, i volumi montati su questi punti di giunzione non verranno ripristinati.
- Non è possibile ripristinare le copie Snapshot per i volumi di conformità SnapLock.

#### **Fasi**

- 1. Fare clic su **Storage** > **Volumes**.
- 2. Dal menu a discesa nel campo **SVM**, selezionare **All SVM**.
- 3. Selezionare il volume che si desidera ripristinare da una copia Snapshot.
- 4. Fare clic su **altre azioni** > **Gestisci snapshot** > **Ripristina**.
- 5. Selezionare la copia Snapshot appropriata, quindi fare clic su **Restore** (Ripristina).
- 6. Selezionare la casella di controllo di conferma, quindi fare clic su **Ripristina**.

#### **Informazioni correlate**

#### [Finestra Volumes \(volumi](#page-44-0)

# <span id="page-13-0"></span>**Estendi la data di scadenza delle copie Snapshot con Gestione di sistema - ONTAP 9.7 e versioni precedenti**

È possibile utilizzare Gestore di sistema ONTAP classic (disponibile in ONTAP 9.7 e versioni precedenti) per estendere la data di scadenza delle copie Snapshot in un volume.

#### **Prima di iniziare**

La licenza SnapLock deve essere installata sul sistema.

#### **A proposito di questa attività**

È possibile estendere la data di scadenza solo per le copie Snapshot in un volume di data Protection (DP) che è la destinazione in una relazione SnapLock for SnapVault.

#### **Fasi**

- 1. Fare clic su **Storage** > **Volumes**.
- 2. Dal menu a discesa nel campo **SVM**, selezionare **All SVM**.
- 3. Selezionare un volume.
- 4. Fare clic su **Mostra ulteriori dettagli** per visualizzare ulteriori informazioni sul volume.
- 5. Fare clic sulla scheda **copie Snapshot**.

Viene visualizzato l'elenco delle copie Snapshot disponibili per il volume selezionato.

- 6. Selezionare la copia Snapshot che si desidera modificare, quindi fare clic su **Estendi data di scadenza**.
- 7. Nella finestra di dialogo **Estendi data di scadenza**, specificare la data di scadenza.

I valori devono essere compresi tra 1 giorno e 70 anni o Infinite.

8. Fare clic su **OK**.

# <span id="page-14-0"></span>**Rinominare le copie Snapshot con Gestione di sistema - ONTAP 9.7 e versioni precedenti**

È possibile utilizzare Gestore di sistema ONTAP classic (disponibile in ONTAP 9.7 e versioni precedenti) per rinominare una copia Snapshot e organizzare e gestire le copie Snapshot.

### **A proposito di questa attività**

Non è possibile rinominare le copie Snapshot (assegnate allo stato WORM) di un volume SnapLock DP che si trova in una relazione SnapVault.

#### **Fasi**

- 1. Fare clic su **Storage** > **Volumes**.
- 2. Dal menu a discesa nel campo **SVM**, selezionare **All SVM**.
- 3. Fare clic sul volume desiderato.
- 4. Fare clic sul collegamento **Mostra ulteriori dettagli** per visualizzare ulteriori informazioni sul volume.
- 5. Fare clic sulla scheda **copie Snapshot**.

Viene visualizzato l'elenco delle copie Snapshot disponibili per il volume selezionato.

- 6. Selezionare la copia Snapshot che si desidera rinominare, quindi fare clic su **altre azioni** > **Rinomina**.
- 7. Specificare un nuovo nome, quindi fare clic su **Rinomina**.

I caratteri validi sono caratteri ASCII, numeri, trattini (-), caratteri di sottolineatura (\_), punti (.), e il simbolo più (+).

8. Verificare il nome della copia Snapshot nella scheda **Snapshot Copies** della finestra **Volumes**.

### **Informazioni correlate**

### [Finestra Volumes \(volumi](#page-44-0)

# <span id="page-14-1"></span>**Elimina le copie Snapshot con Gestione di sistema - ONTAP 9.7 e versioni precedenti**

È possibile eliminare una copia Snapshot per risparmiare spazio su disco o liberare spazio su disco utilizzando Gestione di sistema di ONTAP Classic (disponibile in ONTAP 9.7 e versioni precedenti). È inoltre possibile eliminare una copia Snapshot se la copia Snapshot non è più necessaria.

#### **Prima di iniziare**

Se si desidera eliminare una copia Snapshot occupata o bloccata, è necessario rilasciare la copia Snapshot dall'applicazione che utilizzava la copia Snapshot.

### **A proposito di questa attività**

• Non è possibile eliminare la copia Snapshot di base in un volume padre se un volume FlexClone utilizza tale copia Snapshot.

La copia Snapshot di base è la copia Snapshot utilizzata per creare un volume FlexClone. La copia Snapshot di base visualizza sempre lo stato busy E dipendenza dell'applicazione come busy, vclone nel volume padre.

• Non è possibile eliminare una copia Snapshot bloccata utilizzata in una relazione SnapMirror.

La copia Snapshot è bloccata ed è necessaria per il prossimo aggiornamento.

- Non è possibile eliminare una copia Snapshot da un volume SnapLock DP utilizzato in una relazione SnapVault prima della scadenza della copia Snapshot.
- Non è possibile eliminare le copie Snapshot non scadute (assegnate allo stato WORM) di un volume SnapLock DP che si trova in una relazione SnapVault.

#### **Fasi**

- 1. Fare clic su **Storage** > **Volumes**.
- 2. Dal menu a discesa nel campo **SVM**, selezionare **All SVM**.
- 3. Espandere il volume richiesto.
- 4. Fare clic sul collegamento **Mostra ulteriori dettagli** per visualizzare ulteriori informazioni sul volume.
- 5. Fare clic sulla scheda **copie Snapshot**.

Viene visualizzato l'elenco delle copie Snapshot disponibili per il volume selezionato.

- 6. Selezionare la copia Snapshot che si desidera eliminare.
- 7. Fare clic su **Delete** (Elimina).
- 8. Selezionare la casella di controllo di conferma, quindi fare clic su **Elimina**.

#### **Informazioni correlate**

[Finestra Volumes \(volumi](#page-44-0)

["Centro documentazione di ONTAP 9"](https://docs.netapp.com/ontap-9/index.jsp)

# <span id="page-15-0"></span>**Ridimensionare i volumi con Gestione di sistema - ONTAP 9.7 e versioni precedenti**

Quando un volume raggiunge una capacità quasi completa, è possibile utilizzare Gestore di sistema ONTAP Classic (disponibile in ONTAP 9.7 e versioni precedenti) per aumentare le dimensioni del volume, eliminare alcune copie Snapshot o regolare la riserva Snapshot. È possibile utilizzare la procedura guidata di ridimensionamento del volume in System Manager per fornire più spazio libero.

#### **A proposito di questa attività**

- Per un volume configurato per crescere automaticamente, è possibile modificare il limite di crescita automatica del volume in base alle dimensioni aumentate del volume.
- Non è possibile ridimensionare un volume di protezione dati se la relazione di mirroring è interrotta o se è stata eseguita un'operazione di risincronizzazione inversa sul volume.

È invece necessario utilizzare l'interfaccia della riga di comando (CLI).

#### **Fasi**

- 1. Fare clic su **Storage** > **Volumes**.
- 2. Dal menu a discesa nel campo **SVM**, selezionare **All SVM**.
- 3. Selezionare il volume che si desidera ridimensionare.
- 4. Fare clic su **altre azioni** > **Ridimensiona**.
- 5. Digitare o selezionare le informazioni come richiesto dalla procedura guidata.
- 6. Confermare i dettagli, quindi fare clic su **fine** per completare la procedura guidata.
- 7. Verificare le modifiche apportate allo spazio disponibile e allo spazio totale del volume nella finestra **Volumes**.

### **Informazioni correlate**

### [Finestra Volumes \(volumi](#page-44-0)

# <span id="page-16-0"></span>**Abilita l'efficienza dello storage su un volume con Gestione di sistema - ONTAP 9.7 e versioni precedenti**

È possibile utilizzare Gestore di sistema ONTAP classic (disponibile in ONTAP 9.7 e versioni precedenti) per abilitare l'efficienza dello storage e configurare sia la deduplica che la compressione dei dati o solo la deduplica su un volume per risparmiare spazio di storage. Se non si è attivata l'efficienza dello storage al momento della creazione del volume, è possibile farlo in un secondo momento modificando il volume.

#### **Prima di iniziare**

- Il volume deve essere online.
- Se si desidera utilizzare una pianificazione di deduplica basata su policy, è necessario aver creato una policy di efficienza.

#### **A proposito di questa attività**

- È possibile attivare la compressione in background solo se è stata attivata la deduplica in background.
- È possibile attivare la compressione inline e la deduplica inline con o senza abilitare rispettivamente la compressione in background e la deduplica in background.
- È possibile attivare la deduplica inline solo sui volumi contenuti in un aggregato con All Flash Optimized Personality e sui volumi contenuti in un aggregato di Flash Pool.
- A partire da System Manager 9.6, è supportata la modifica dell'efficienza dello storage per i volumi FlexGroup DP.

#### **Fasi**

1. Fare clic su **Storage** > **Volumes**.

- 2. Dal menu a discesa nel campo **SVM**, selezionare **All SVM**.
- 3. Selezionare il volume per il quale si desidera abilitare l'efficienza dello storage, quindi fare clic su **Edit** (Modifica).
- 4. Nella finestra di dialogo **Edit Volume** (Modifica volume), fare clic su **Storage Efficiency** (efficienza dello storage).
- 5. Selezionare la casella di controllo **deduplica in background**.
- 6. Selezionare uno dei seguenti metodi per eseguire la deduplica:

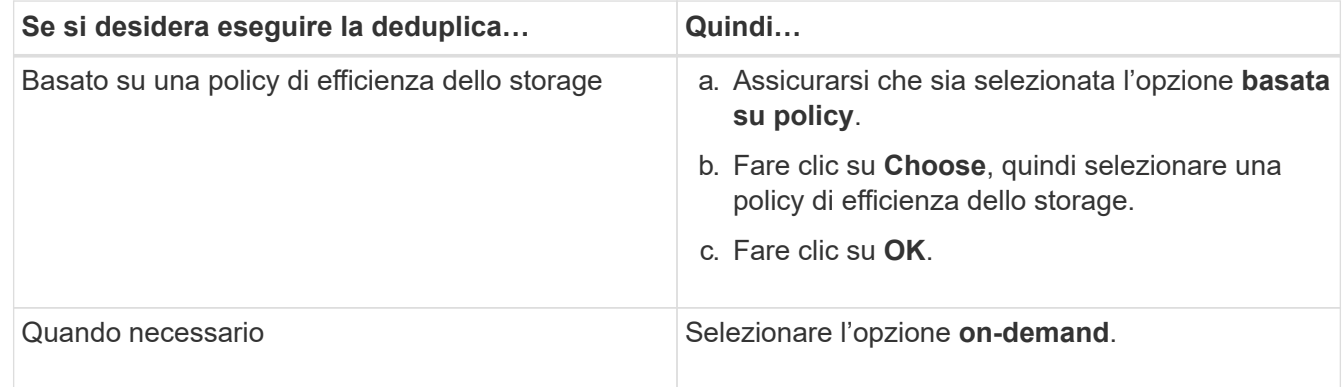

7. Selezionare la casella di controllo **compressione in background** per attivare la compressione in background.

Non è possibile attivare la compressione in background per un volume contenuto in un aggregato con All Flash Optimized Personality.

8. Selezionare la casella di controllo **compressione in linea** per comprimere i dati durante la scrittura nel volume.

Per impostazione predefinita, la compressione inline è attivata sui volumi contenuti in un aggregato con All Flash Optimized Personality.

9. Selezionare la casella di controllo **deduplica in linea** per eseguire la deduplica prima che i dati vengano scritti sul disco.

Per impostazione predefinita, la deduplica inline è attivata sui volumi contenuti in un aggregato con All Flash Optimized Personality.

10. Fare clic su **Save and Close** (Salva e chiudi).

#### **Informazioni correlate**

[Finestra Volumes \(volumi](#page-44-0)

### <span id="page-17-0"></span>**Modificare la pianificazione della deduplica con Gestione di sistema - ONTAP 9.7 e versioni precedenti**

È possibile utilizzare Gestore di sistema ONTAP classic (disponibile in ONTAP 9.7 e versioni precedenti) per modificare la pianificazione della deduplica scegliendo di eseguire la deduplica manualmente, automaticamente o in base a una pianificazione specificata.

#### **Fasi**

- 1. Fare clic su **Storage** > **Volumes**.
- 2. Dal menu a discesa nel campo **SVM**, selezionare **All SVM**.
- 3. Selezionare il volume di lettura/scrittura per il quale si desidera modificare la pianificazione della deduplica.
- 4. Fare clic su **Edit** (Modifica), quindi sulla scheda **Storage Efficiency** (efficienza dello storage).
- 5. Modificare la pianificazione della deduplica secondo necessità.
- 6. Fare clic su **Save and Close** (Salva e chiudi).

#### **Informazioni correlate**

[Finestra Volumes \(volumi](#page-44-0)

# <span id="page-18-0"></span>**Eseguire le operazioni di deduplica con Gestione di sistema - ONTAP 9.7 e versioni precedenti**

È possibile utilizzare Gestore di sistema ONTAP classic (disponibile in ONTAP 9.7 e versioni precedenti) per eseguire la deduplica immediatamente dopo la creazione di un volume FlexVol o per pianificare la deduplica in modo che venga eseguita a un orario specifico.

### **Prima di iniziare**

- La deduplica deve essere attivata sul volume.
- Il volume deve essere online e montato.

### **A proposito di questa attività**

La deduplica è un processo in background che consuma le risorse di sistema durante l'operazione; pertanto, potrebbe influire su altre operazioni in corso. È necessario annullare la deduplica prima di poter eseguire qualsiasi altra operazione.

#### **Fasi**

- 1. Fare clic su **Storage** > **Volumes**.
- 2. Dal menu a discesa nel campo **SVM**, selezionare **All SVM**.
- 3. Selezionare il volume per il quale si desidera eseguire la deduplica.
- 4. Fare clic su **altre azioni** > **efficienza dello storage**.
- 5. Se si esegue la deduplica sul volume per la prima volta, eseguire la deduplica sull'intero volume selezionando **Scan Entire Volume** nella finestra di dialogo **Storage Efficiency** (efficienza dello storage).
- 6. Fare clic su **Start**.
- 7. Visualizzare i dettagli dell'ultima esecuzione dell'operazione di deduplica nella scheda **efficienza dello storage** della finestra **volumi**.

#### **Informazioni correlate**

#### [Finestra Volumes \(volumi](#page-44-0)

# <span id="page-19-0"></span>**Sposta i volumi FlexVol tra aggregati o nodi con Gestione di sistema - ONTAP 9.7 e versioni precedenti**

È possibile utilizzare Gestore di sistema ONTAP classic (disponibile in ONTAP 9.7 e versioni precedenti) per spostare senza interruzioni un volume FlexVol in un aggregato diverso o in un nodo diverso per l'utilizzo della capacità e il miglioramento delle performance.

### **Prima di iniziare**

Se si sposta un volume di protezione dati (DP), le relazioni del mirror di protezione dati devono essere inizializzate prima di spostare il volume.

### **A proposito di questa attività**

Non è possibile spostare volumi SnapLock tra aggregati e nodi.

#### **Fasi**

- 1. Fare clic su **Storage** > **Volumes**.
- 2. Dal menu a discesa nel campo **SVM**, selezionare **All SVM**.
- 3. Selezionare il volume che si desidera spostare.
- 4. Fare clic su **altre azioni** > **Sposta**.
- 5. Nella finestra di dialogo **Move Volume** (Sposta volume), selezionare l'aggregato o il nodo di destinazione per il volume, quindi modificare il criterio di tiering.
	- Non è possibile modificare la policy di tiering di un volume root.
	- Non è possibile spostare il volume root in FabricPool.
	- Per i volumi di lettura/scrittura, è possibile impostare la policy di tiering come "backup" durante lo spostamento del volume.

ΞĹ.

La policy di tiering diventa "snapshot-only" dopo lo spostamento.

◦ I valori del Tier di capacità visualizzati nel campo "usato dopo lo spostamento" nell'aggregato di origine e nell'aggregato di destinazione sono valori stimati.

Per ottenere i valori esatti, accedere alla finestra di aggregazione e visualizzare i dettagli di un aggregato specifico.

6. Fare clic su **Sposta**.

### **Attivazione manuale del cutover per lo spostamento del volume**

Per un'operazione di spostamento del volume, è possibile utilizzare System Manager per attivare manualmente il cutover quando il volume entra nella fase di cutover differita. È possibile impostare la durata del cutover e dell'azione di cutover che il sistema deve eseguire se l'operazione non riesce entro tale intervallo di tempo.

#### **Fasi**

1. Fare clic su **Storage** > **SVM**.

- 2. Selezionare la SVM, quindi fare clic su **SVM Settings** (Impostazioni SVM).
- 3. Fare clic sulla scheda **Volumes** (volumi).
- 4. Espandere il volume per il quale è stata avviata l'operazione di spostamento del volume.
- 5. Fare clic sul collegamento **Mostra ulteriori dettagli** per visualizzare ulteriori informazioni sul volume.
- 6. Nella scheda **Panoramica**, fare clic su **Cutover**.
- 7. Nella finestra di dialogo **Cutover**, fare clic su **Opzioni avanzate**.
- 8. **Opzionale:** specificare l'azione di cutover e il periodo della finestra di cutover.
- 9. Fare clic su **OK**.

# <span id="page-20-0"></span>**Assegnare volumi alla QoS dello storage con Gestione di sistema - ONTAP 9.7 e versioni precedenti**

È possibile utilizzare Gestore di sistema ONTAP classic (disponibile in ONTAP 9.7 e versioni precedenti) per limitare il throughput dei volumi FlexVol e FlexGroup assegnandoli ai gruppi di criteri qualità del servizio (QoS) dello storage. È possibile assegnare la QoS dello storage per i nuovi volumi oppure modificare i dettagli della QoS dello storage dei volumi già assegnati a un gruppo di criteri utilizzando System Manager.

#### **A proposito di questa attività**

- È possibile assegnare la QoS dello storage solo ai volumi di lettura/scrittura (rw) online.
- Non è possibile assegnare la qualità del servizio di storage a un volume se i seguenti oggetti di storage sono assegnati a un gruppo di criteri:
	- SVM (Parent Storage Virtual Machine) del volume
	- LUN figlio del volume
	- File figlio del volume
- È possibile assegnare allo storage QoS o modificare i dettagli QoS per un massimo di 10 volumi contemporaneamente.

#### **Fasi**

- 1. Fare clic su **Storage** > **Volumes**.
- 2. Dal menu a discesa nel campo **SVM**, selezionare **All SVM**.
- 3. Selezionare uno o più volumi per i quali si desidera assegnare la QoS dello storage.
- 4. Fare clic su **altre azioni** > **Storage QoS**.
- 5. Nella finestra di dialogo **Dettagli della qualità del servizio**, selezionare la casella di controllo **Gestisci qualità del servizio dello storage** se si desidera gestire le prestazioni del carico di lavoro del volume FlexVol.

Se alcuni volumi selezionati sono già assegnati a un gruppo di criteri, le modifiche apportate potrebbero influire sulle prestazioni di questi volumi.

6. Creare un nuovo gruppo di criteri di qualità del servizio di storage o selezionare un gruppo di criteri esistente per controllare le prestazioni di input/output (i/o) del volume FlexVol:

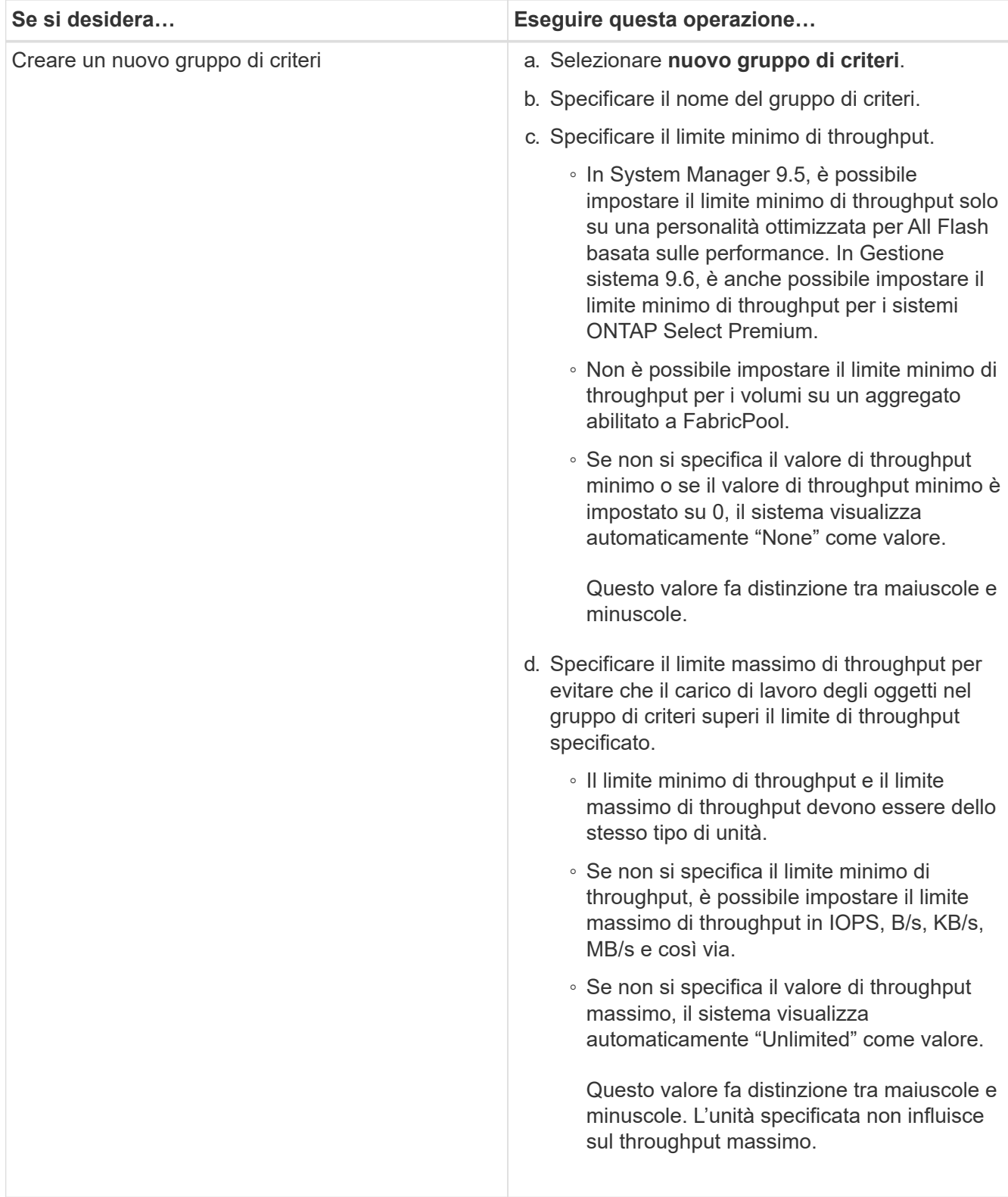

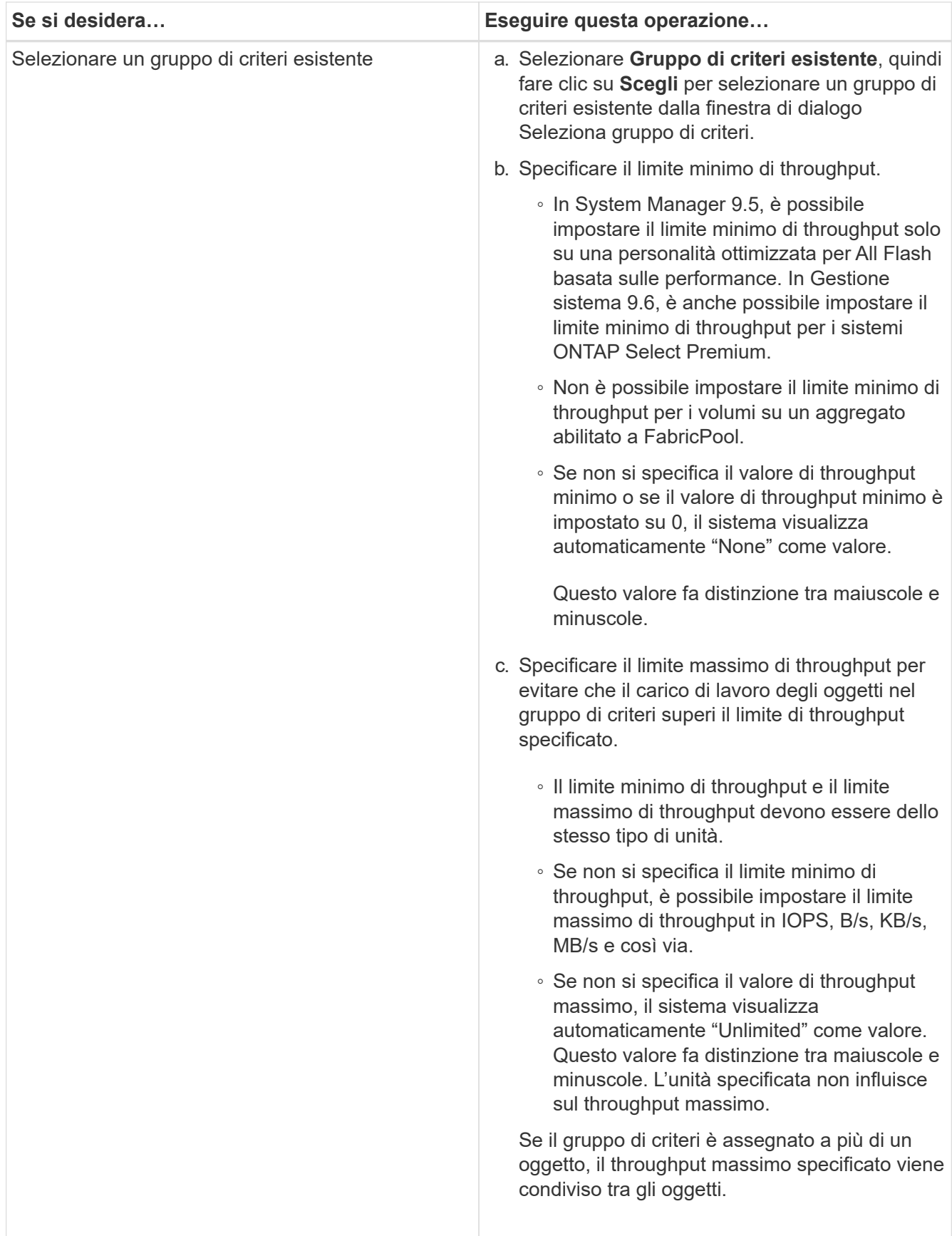

7. **Opzionale:** fare clic sul collegamento che specifica il numero di volumi se si desidera esaminare l'elenco dei volumi selezionati, quindi fare clic su **Discard** se si desidera rimuovere eventuali volumi dall'elenco.

Il collegamento viene visualizzato solo quando sono selezionati più volumi.

8. Fare clic su **OK**.

# <span id="page-23-0"></span>**Creare una relazione mirror da una SVM di origine con Gestore di sistema - ONTAP 9.7 e versioni precedenti**

È possibile utilizzare Gestore di sistema di ONTAP classic (disponibile in ONTAP 9.7 e versioni precedenti) per creare una relazione mirror dalla macchina virtuale di storage di origine (SVM) e per assegnare una policy e una pianificazione mirror alla relazione mirror. La copia mirror consente una rapida disponibilità dei dati in caso di danneggiamento o perdita dei dati sul volume di origine.

### **Prima di iniziare**

• La licenza SnapMirror deve essere attivata sul cluster di origine e di destinazione.

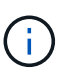

- Per alcune piattaforme, non è obbligatorio che la licenza SnapMirror del cluster di origine sia attivata se il cluster di destinazione dispone della licenza SnapMirror e della licenza Data Protection Optimization (DPO) attivate.
- Una volta attivata la licenza DPO sul cluster di destinazione, è necessario aggiornare il browser del cluster di origine per attivare Protect opzione.
- Durante il mirroring di un volume SnapLock, la licenza SnapMirror deve essere installata sul cluster di origine e di destinazione e la licenza SnapLock deve essere installata sul cluster di destinazione.
- Il cluster di origine e il cluster di destinazione, la SVM di origine e la SVM di destinazione devono essere in una relazione di pari livello.
- L'aggregato di destinazione deve avere spazio disponibile.
- I volumi FlexVol devono essere online e di tipo Read/write.
- Il tipo di aggregato SnapLock deve essere lo stesso su entrambi i cluster.
- È possibile proteggere un massimo di 25 volumi in un'unica selezione.
- Se si effettua la connessione da un cluster che esegue ONTAP 9.2 o versioni precedenti a un cluster remoto su cui è attivata l'autenticazione SAML (Security Assertion Markup Language), l'autenticazione basata su password deve essere attivata sul cluster remoto.

#### **A proposito di questa attività**

• System Manager non supporta una relazione a cascata.

Ad esempio, un volume di destinazione in una relazione non può essere il volume di origine in un'altra relazione.

• È possibile creare una relazione mirror solo tra volumi SnapLock dello stesso tipo.

Ad esempio, se il volume di origine è un volume aziendale SnapLock, anche il volume di destinazione deve essere un volume aziendale SnapLock.

• Se la crittografia è attivata sul volume di origine e nel cluster di destinazione è in esecuzione una versione del software ONTAP precedente a ONTAP 9.3, la crittografia viene disattivata per impostazione predefinita nel volume di destinazione.

• Le SVM che sono in peering solo per le applicazioni FlexCache e non dispongono delle autorizzazioni di peering per le applicazioni SnapMirror non vengono visualizzate nell'elenco delle SVM in questa attività. È possibile utilizzare il flusso di lavoro di peering avanzato di Gestione di sistema di ONTAP 9.6 per concedere l'autorizzazione o il peer a queste SVM. In questa attività, è possibile selezionarle per creare una relazione di protezione.

#### **Fasi**

- 1. Fare clic su **Storage** > **Volumes**.
- 2. Dal menu a discesa nel campo **SVM**, selezionare **All SVM**.
- 3. Selezionare i volumi per i quali si desidera creare relazioni mirror, quindi fare clic su **altre azioni** > **proteggi**.

L'opzione **Protect** è disponibile solo per un volume di lettura/scrittura.

4. Selezionare il tipo di replica **Replication**:

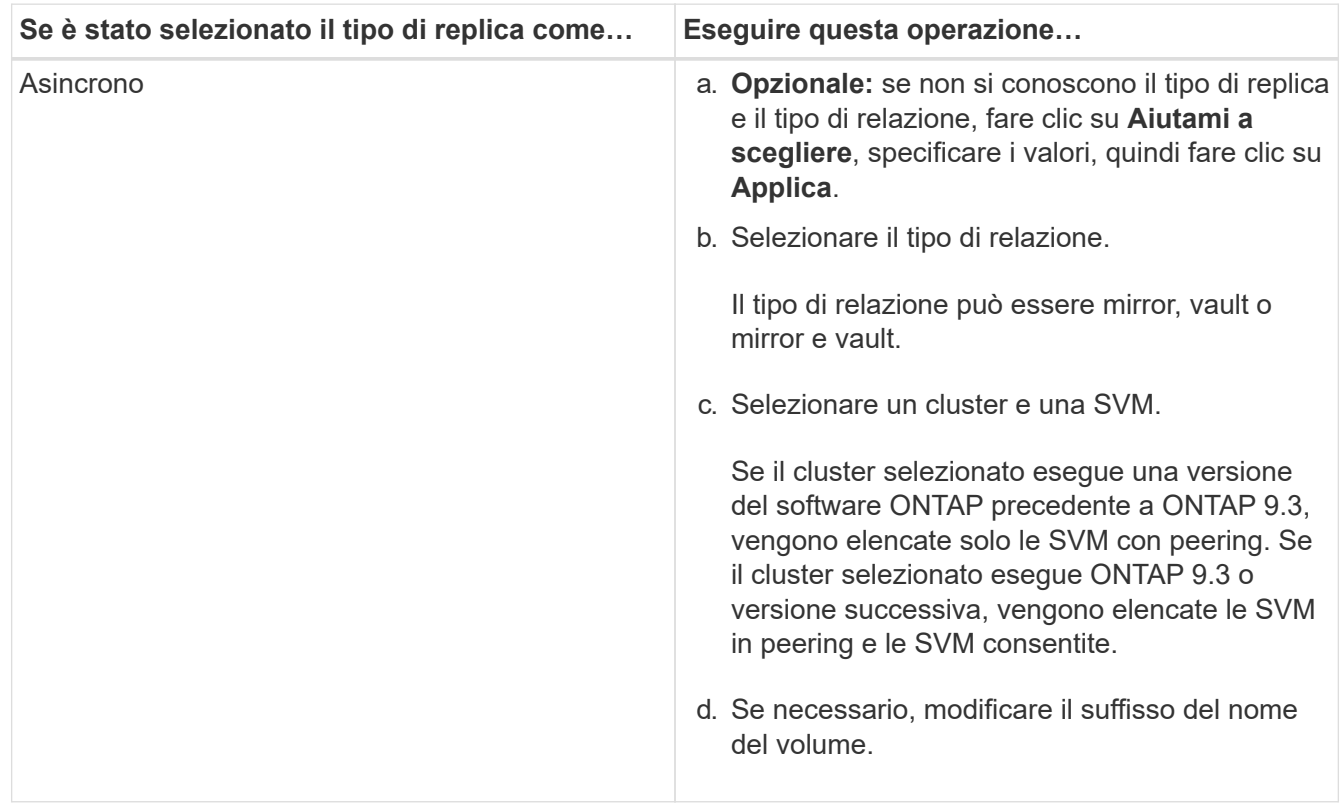

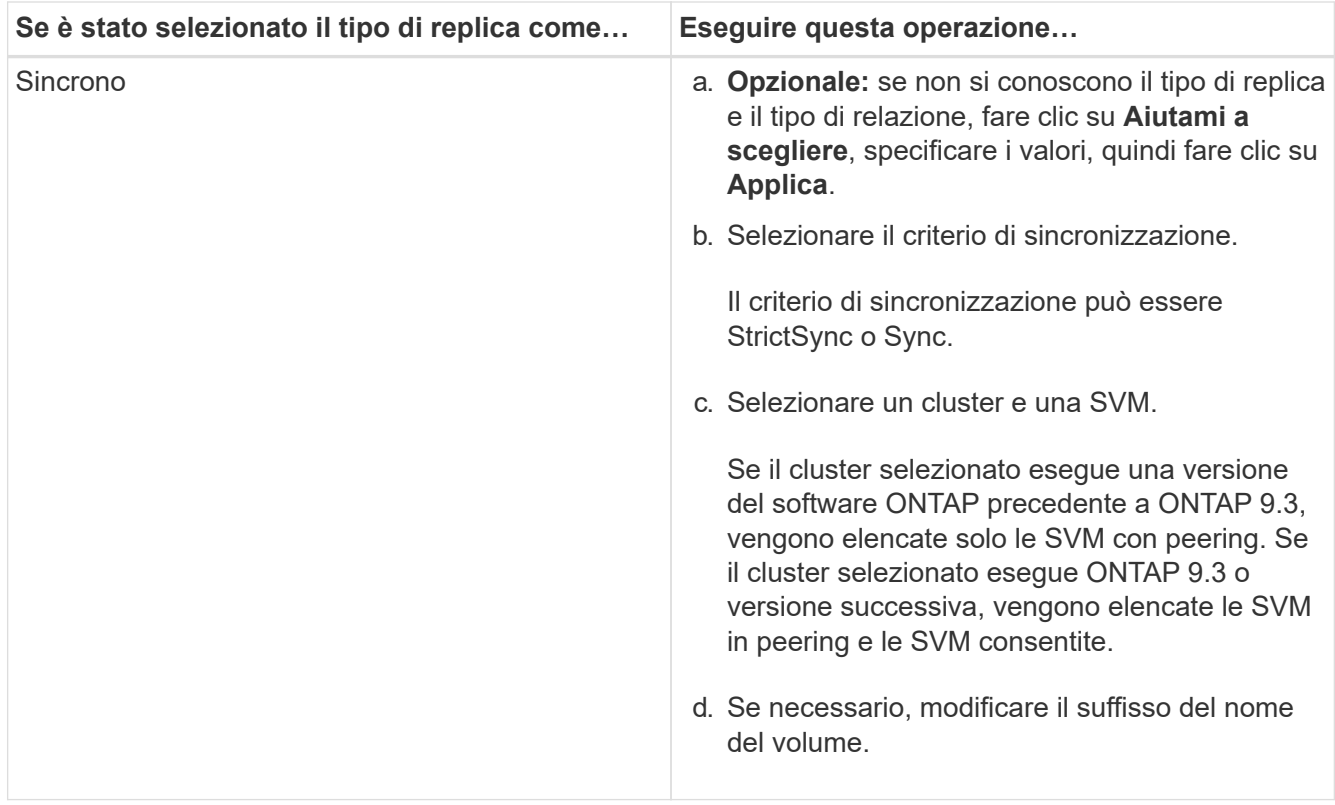

- 5. Fare clic su  $\bullet$ , aggiornare la policy di protezione e la pianificazione della protezione, selezionare **FabricPool-enabled aggregate**, quindi inizializzare la relazione di protezione.
- 6. Fare clic su **Save** (Salva).

#### **Risultati**

Viene creato un nuovo volume di destinazione di tipo *dp* con le seguenti impostazioni predefinite:

- La funzione di crescita automatica è attivata.
- La compressione è disattivata.
- L'attributo language viene impostato in modo che corrisponda all'attributo language del volume di origine.

Se il volume FlexVol di destinazione si trova su una SVM diversa da quella di origine FlexVol, viene creata una relazione peer tra le due SVM, se la relazione non esiste già.

Viene creata una relazione di mirroring tra il volume di origine e il volume di destinazione. La copia Snapshot di base viene trasferita al volume di destinazione se si è scelto di inizializzare la relazione.

### **Informazioni correlate**

[Finestra di protezione](https://docs.netapp.com/it-it/ontap-system-manager-classic/online-help-96-97/reference_protection_window.html)

# <span id="page-25-0"></span>**Creare una relazione di vault da una SVM di origine con Gestione di sistema - ONTAP 9.7 e versioni precedenti**

È possibile utilizzare Gestore di sistema di ONTAP Classic (disponibile in ONTAP 9.7 e versioni precedenti) per creare una relazione di vault dalla macchina virtuale di storage di origine (SVM) e assegnare una policy di vault alla relazione di vault per creare un vault di

backup. In caso di perdita o danneggiamento dei dati su un sistema, è possibile ripristinare i dati di backup dalla destinazione del vault di backup.

#### **Prima di iniziare**

• La licenza SnapVault o SnapMirror deve essere attivata sia sul cluster di origine che sul cluster di destinazione.

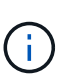

- Per alcune piattaforme, non è obbligatorio che la licenza SnapVault o la licenza SnapMirror del cluster di origine siano attivate se il cluster di destinazione ha la licenza SnapVault o SnapMirror e la licenza DPO (ottimizzazione protezione dati) attivata.
- Una volta attivata la licenza DPO sul cluster di destinazione, è necessario aggiornare il browser del cluster di origine per attivare Protect opzione.
- Il cluster di origine e il cluster di destinazione, la SVM di origine e la SVM di destinazione devono essere in una relazione di pari livello.
- L'aggregato di destinazione deve avere spazio disponibile.
- L'aggregato di origine e l'aggregato di destinazione devono essere aggregati a 64 bit.
- Deve esistere una policy di vault (XDP).

Se non esiste una policy del vault, è necessario creare una policy del vault o accettare la policy del vault predefinita (denominata XDPDefault) assegnata automaticamente.

- I volumi FlexVol devono essere online e di tipo Read/write.
- Il tipo di aggregato SnapLock deve essere lo stesso.
- È possibile proteggere un massimo di 25 volumi in un'unica selezione.
- Se si effettua la connessione da un cluster che esegue ONTAP 9.2 o versioni precedenti a un cluster remoto su cui è attivata l'autenticazione SAML (Security Assertion Markup Language), l'autenticazione basata su password deve essere attivata sul cluster remoto.

#### **A proposito di questa attività**

• System Manager non supporta una relazione a cascata.

Ad esempio, un volume di destinazione in una relazione non può essere il volume di origine in un'altra relazione.

- È possibile creare una relazione di lock-vault solo tra un volume non SnapLock (primario) e un volume di destinazione SnapLock (secondario).
- Se la crittografia è attivata sul volume di origine e nel cluster di destinazione è in esecuzione una versione del software ONTAP precedente a ONTAP 9.3, la crittografia viene disattivata per impostazione predefinita nel volume di destinazione.

#### **Fasi**

- 1. Fare clic su **Storage** > **Volumes**.
- 2. Dal menu a discesa nel campo **SVM**, selezionare **All SVM**.
- 3. Selezionare i volumi per i quali si desidera creare le relazioni del vault, quindi fare clic su **altre azioni** > **proteggi**.

L'opzione **Protect** è disponibile solo per un volume di lettura/scrittura.

#### 4. Selezionare il tipo di replica **Replication**:

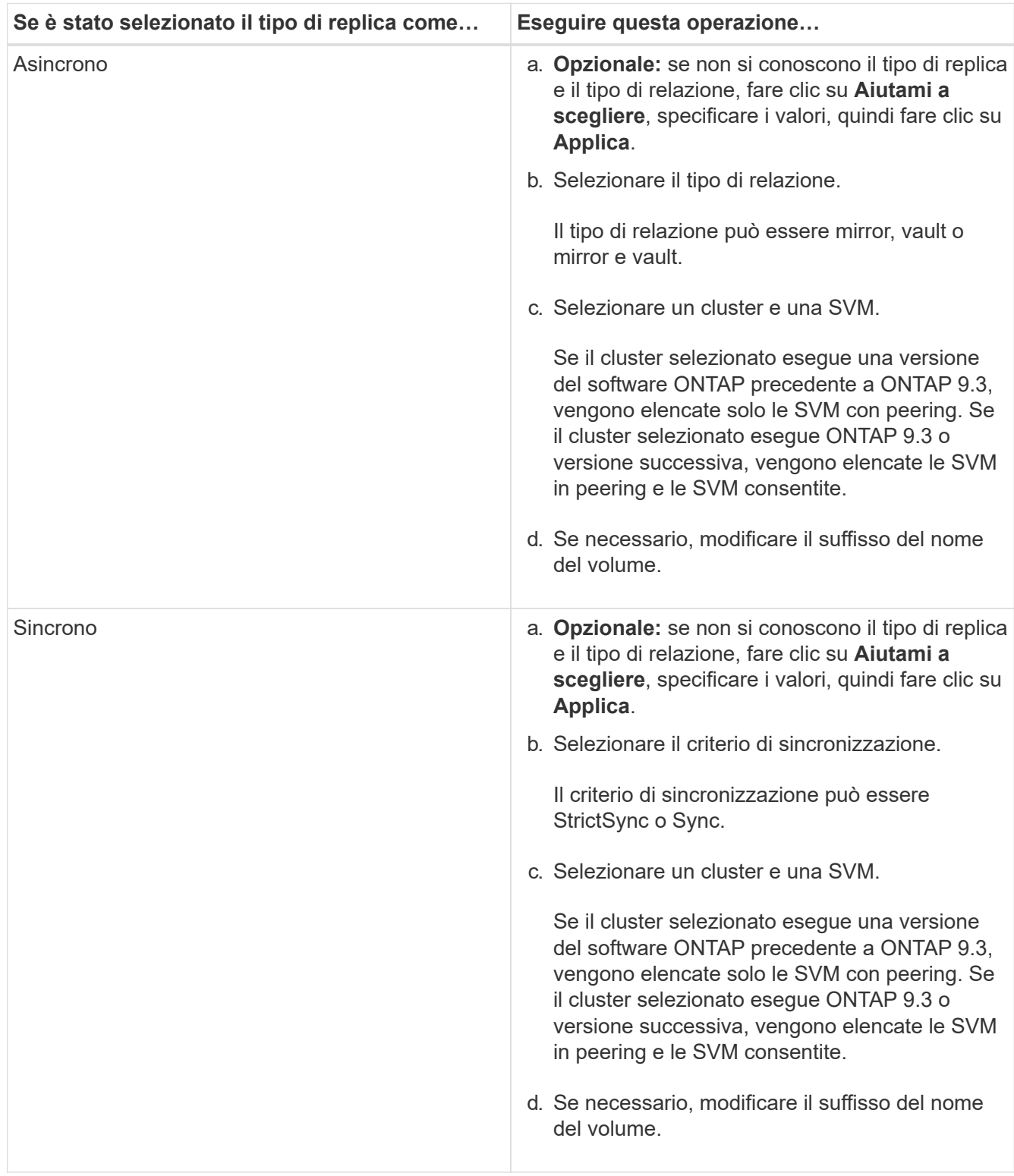

- 5. Fare clic su  $\bullet$ , aggiornare il criterio di protezione e la pianificazione della protezione, attivare le proprietà SnapLock sul volume di destinazione, selezionare un aggregato abilitato a FabricPool, quindi inizializzare la relazione di protezione.
- 6. Fare clic su **Save** (Salva).

### **Informazioni correlate**

# <span id="page-28-0"></span>**Creare una relazione di mirroring e vault da una SVM di origine con Gestione di sistema - ONTAP 9.7 e versioni precedenti**

È possibile utilizzare Gestore di sistema ONTAP classic (disponibile in ONTAP 9.7 e versioni precedenti) per creare una relazione di mirroring e vault dalla macchina virtuale dello storage di origine (SVM). La creazione di questa relazione consente di proteggere meglio i dati trasferendo periodicamente i dati dal volume di origine al volume di destinazione. Questa relazione consente inoltre di conservare i dati per lunghi periodi creando backup del volume di origine.

### **Prima di iniziare**

- Il cluster di origine deve eseguire ONTAP 8.3.2 o versione successiva.
- La licenza SnapMirror deve essere attivata sul cluster di origine e di destinazione.

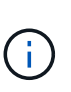

- Per alcune piattaforme, non è obbligatorio che la licenza SnapMirror del cluster di origine sia attivata se il cluster di destinazione dispone della licenza SnapMirror e della licenza Data Protection Optimization (DPO) attivate.
- Una volta attivata la licenza DPO sul cluster di destinazione, è necessario aggiornare il browser del cluster di origine per attivare Protect opzione.
- Il cluster di origine e il cluster di destinazione devono essere in una relazione di pari livello.
- La SVM di origine e la SVM di destinazione devono essere in una relazione di pari livello o la SVM di destinazione deve disporre dell'autorizzazione per la peer.
- L'aggregato di destinazione deve avere spazio disponibile.
- L'aggregato di origine e l'aggregato di destinazione devono essere aggregati a 64 bit.
- I volumi FlexVol devono essere online e di tipo Read/write.
- Il tipo di aggregato SnapLock deve essere lo stesso.
- È possibile proteggere un massimo di 25 volumi in un'unica selezione.
- Se si effettua la connessione da un cluster che esegue ONTAP 9.2 o versioni precedenti a un cluster remoto su cui è attivata l'autenticazione SAML (Security Assertion Markup Language), l'autenticazione basata su password deve essere attivata sul cluster remoto.

### **A proposito di questa attività**

• System Manager non supporta una relazione a cascata.

Ad esempio, un volume di destinazione in una relazione non può essere il volume di origine in un'altra relazione.

- Se la crittografia è attivata sul volume di origine e nel cluster di destinazione è in esecuzione una versione del software ONTAP precedente a ONTAP 9.3, la crittografia viene disattivata per impostazione predefinita nel volume di destinazione.
- Le SVM che sono in peering solo per le applicazioni FlexCache e non dispongono di autorizzazioni di peering per le applicazioni SnapMirror non vengono visualizzate nell'elenco delle SVM in questa attività. È

possibile utilizzare il flusso di lavoro di peering avanzato di Gestione di sistema di ONTAP 9.6 per concedere l'autorizzazione o il peer a queste SVM. In questa attività, è possibile selezionarle per creare una relazione di protezione.

#### **Fasi**

- 1. Fare clic su **Storage** > **Volumes**.
- 2. Dal menu a discesa nel campo **SVM**, selezionare **All SVM**.
- 3. Selezionare i volumi per i quali si desidera creare relazioni di mirroring e vault, quindi fare clic su **altre azioni** > **proteggi**.

L'opzione **Protect** è disponibile solo per un volume di lettura/scrittura.

4. Selezionare il tipo di replica **Replication**:

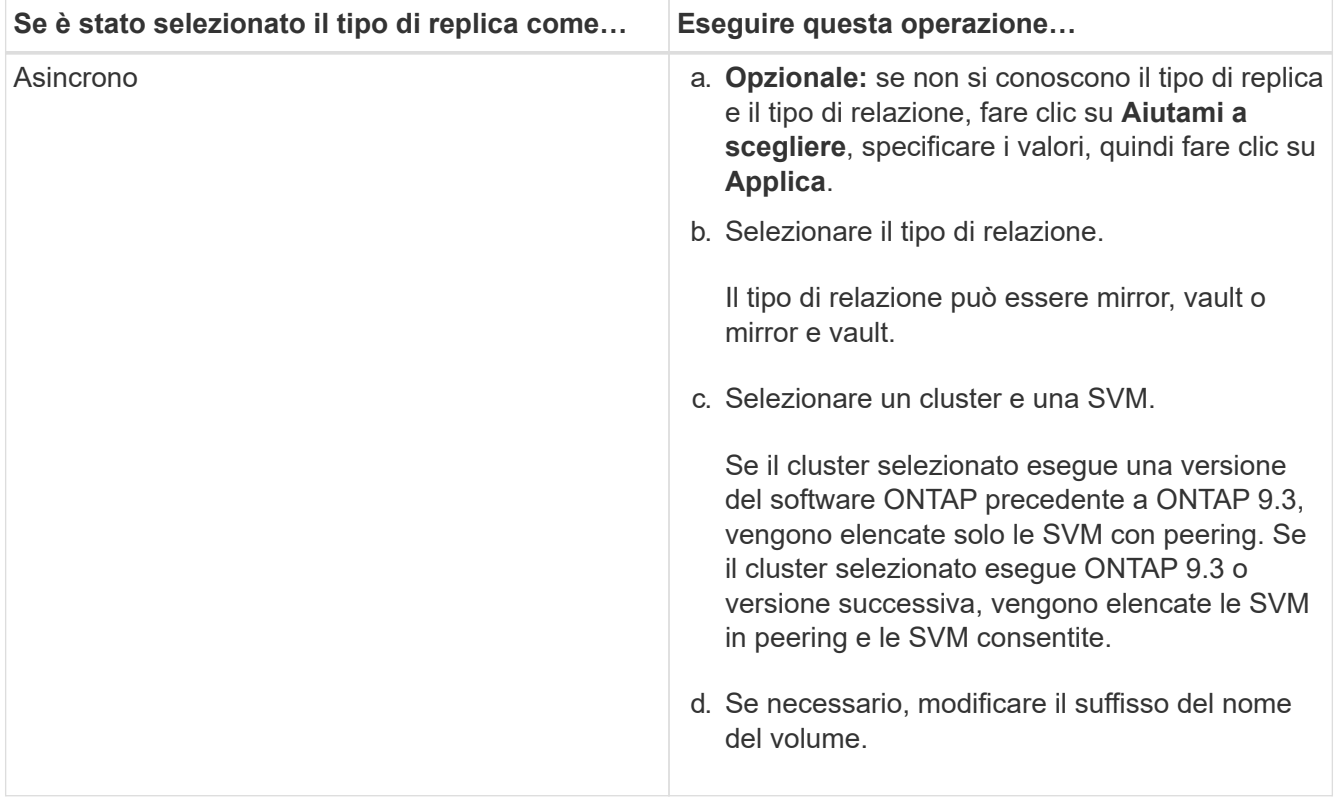

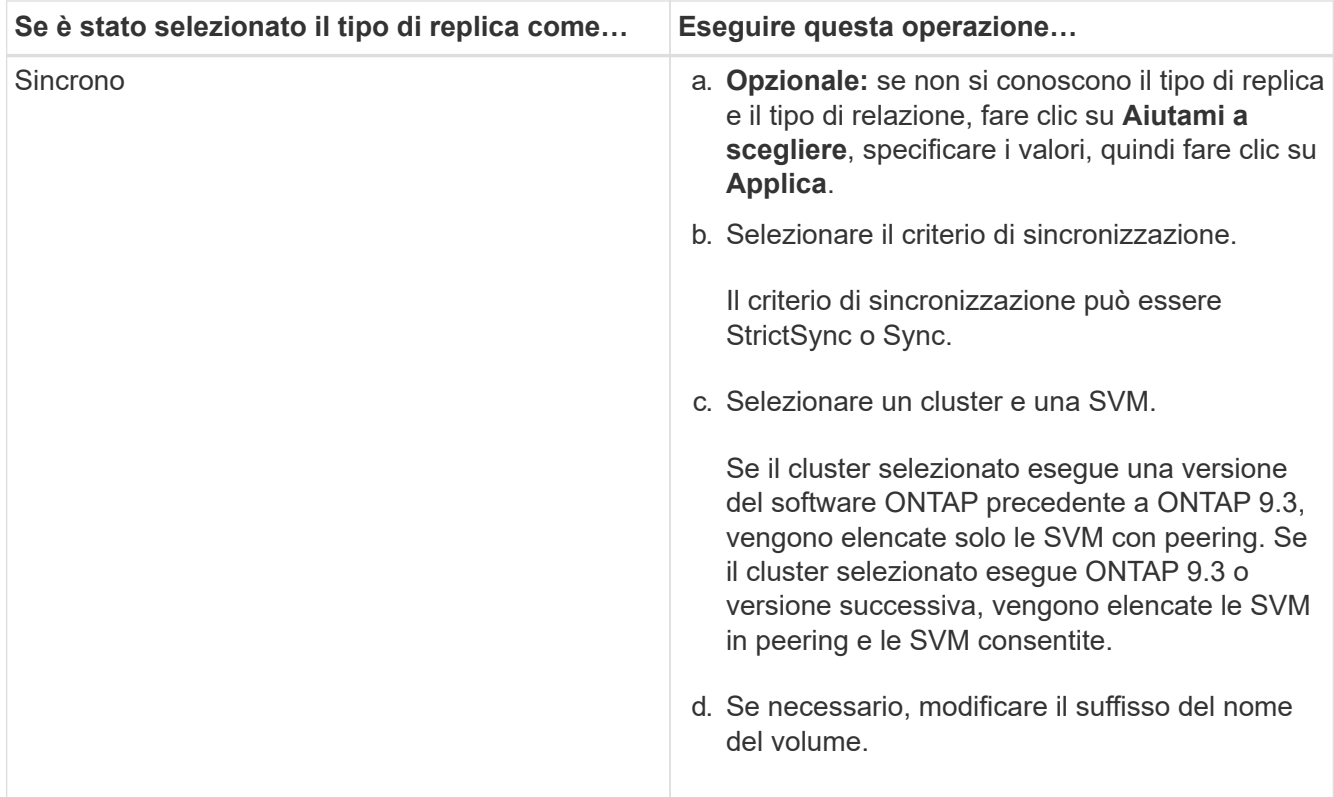

- 5. **Opzionale:** fare clic , aggiornare la policy di protezione e la pianificazione della protezione, selezionare **FabricPool-enabled aggregate**, quindi inizializzare la relazione di protezione.
- 6. Fare clic su **Save** (Salva).

# <span id="page-30-0"></span>**Creare un datastore NFS per VMware con Gestione di sistema - ONTAP 9.7 e versioni precedenti**

Per creare un datastore NFS per VMware, è possibile utilizzare la procedura guidata Crea datastore NFS per VMware in Gestore di sistema ONTAP classic (disponibile in ONTAP 9.7 e versioni precedenti). È possibile creare un volume per l'archivio dati NFS e specificare i server ESX che possono accedere all'archivio dati NFS.

#### **Prima di iniziare**

Il servizio NFS deve essere concesso in licenza.

#### **Fasi**

- 1. Fare clic su **Storage** > **Volumes**.
- 2. Dal menu a discesa nel campo **SVM**, selezionare **All SVM**.
- 3. Selezionare il volume, quindi fare clic su **altre azioni** > **Provision Storage for VMware**.
- 4. Nella procedura guidata **Create NFS Datastore for VMware**, digitare o selezionare le informazioni desiderate.
- 5. Confermare i dettagli, quindi fare clic su **fine** per completare la procedura guidata.

# <span id="page-31-0"></span>**Modificare la policy di tiering di un volume con Gestione di sistema - ONTAP 9.7 e versioni precedenti**

È possibile utilizzare Gestore di sistema ONTAP classic (disponibile in ONTAP 9.7 e versioni precedenti) per modificare il criterio di tiering predefinito di un volume per controllare se i dati del volume vengono spostati nel livello cloud quando i dati diventano inattivi.

### **Fasi**

- 1. Fare clic su **Storage** > **Volumes**.
- 2. Dal menu a discesa nel campo **SVM**, selezionare **All SVM**.
- 3. Selezionare il volume per il quale si desidera modificare il criterio di tiering, quindi fare clic su **altre azioni** > **Modifica policy di tiering**.
- 4. Selezionare la policy di tiering richiesta dall'elenco **Tiering Policy**, quindi fare clic su **Save**.

# <span id="page-31-1"></span>**Creazione di volumi FlexGroup con Gestione di sistema - ONTAP 9.7 e versioni precedenti**

È possibile utilizzare Gestore di sistema ONTAP classic (disponibile in ONTAP 9.7 e versioni precedenti) per creare un volume FlexGroup selezionando aggregati specifici o selezionando aggregati raccomandati dal sistema. Un volume FlexGroup può contenere molti volumi che possono essere amministrati come gruppo anziché singolarmente.

### **A proposito di questa attività**

- È possibile creare solo volumi FlexGroup di lettura/scrittura (rw).
- A partire da System Manager 9.6, è possibile creare volumi FlexGroup in una configurazione MetroCluster.

### **Fasi**

- 1. Fare clic su **Storage** > **Volumes**.
- 2. Fare clic su **Crea** > **Crea FlexGroup**.
- 3. Nella finestra **Create FlexGroup**, specificare un nome per il volume FlexGroup.

Per impostazione predefinita, gli aggregati vengono selezionati in base alle Best practice.

4. Fare clic sul pulsante**Volume Encryption** per attivare la crittografia per il volume.

Questa opzione è disponibile solo se è stata attivata la licenza Volume Encryption e se la piattaforma corrispondente supporta la crittografia.

L'attivazione della crittografia dei volumi potrebbe influire sull'efficienza dello storage su più volumi quando gli aggregati selezionati vengono crittografati.

5. Specificare una dimensione per il volume FlexGroup.

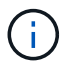

È inoltre necessario specificare le unità di misura.

6. Attivare il pulsante di commutazione **FabricPool** per utilizzare gli aggregati FabricPool nel volume

#### FlexGroup.

- Quando si attiva **FabricPool**, è possibile selezionare la policy di tiering dalle seguenti opzioni nel menu a discesa:
	- **Solo Snapshot**

Sposta le copie Snapshot solo dei volumi che attualmente non fanno riferimento al file system attivo. Il criterio solo snapshot è il criterio di tiering predefinito.

▪ **Auto**

Sposta i dati inattivi (cold) e le copie Snapshot dal file system attivo al livello cloud.

#### ▪ **Backup (per System Manager 9.5)**

Sposta i dati trasferiti di recente di un volume di data Protection (DP) nel Tier cloud.

#### ▪ **Tutti (a partire da System Manager 9.6)**

Sposta tutti i dati nel Tier cloud.

▪ **Nessuno**

Impedisce che i dati sul volume vengano spostati in un Tier cloud.

- Se si lascia **FabricPool** nella posizione "non abilitato", nel volume FlexGroup creato vengono inclusi solo gli aggregati non FabricPool e il criterio di tiering viene impostato su"`Nessuno`".
- Se non esistono aggregati FabricPool nella SVM, **FabricPool** viene visualizzato nella posizione "Not Enabled" (non abilitato) e non può essere modificato.
- Se nella SVM sono presenti solo aggregati FabricPool, il pulsante **FabricPool** viene visualizzato nella posizione "Enabled" (attivato) e non può essere modificato.
- 7. Se si desidera specificare aggregati particolari, fare clic su  $\bullet$  (opzioni avanzate).

Gli aggregati associati al volume FlexGroup che si sta creando vengono selezionati per impostazione predefinita, in base alle Best practice. Vengono visualizzati accanto all'etichetta **aggregati**.

- 8. Nella sezione **protezione**, eseguire le seguenti operazioni:
	- a. Attivare l'opzione **Volume Protection**.
	- b. Selezionare il tipo **Replication**.

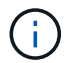

Il tipo di replica **sincrona** non è supportato per i volumi FlexGroup.

- c. Fare clic su **Aiutami la scelta**, se non si conoscono il tipo di replica e il tipo di relazione.
	- Specificare i valori e fare clic su **Apply** (Applica).

Il tipo di replica e il tipo di relazione vengono selezionati automaticamente in base ai valori specificati.

d. Selezionare il tipo di relazione.

I tipi di relazione possono essere mirror, vault o mirror e vault.

e. Selezionare un cluster e una SVM per il volume di destinazione.

Se il cluster selezionato esegue una versione del software ONTAP precedente a ONTAP 9.3, vengono elencate solo le SVM con peering. Se il cluster selezionato esegue ONTAP 9.3 o versione successiva, vengono elencate le SVM in peering e le SVM consentite.

- f. Modificare il suffisso del nome del volume come richiesto.
- 9. Fare clic su **Crea** per creare il volume FlexGroup.

#### **Informazioni correlate**

[Finestra Volumes \(volumi](#page-44-0)

# <span id="page-33-0"></span>**Visualizzazione delle informazioni sui volumi FlexGroup con Gestione di sistema - ONTAP 9.7 e versioni precedenti**

È possibile utilizzare Gestore di sistema ONTAP classic (disponibile in ONTAP 9.7 e versioni precedenti) per visualizzare le informazioni su un volume FlexGroup. È possibile visualizzare una rappresentazione grafica dello spazio allocato, dello stato di protezione e delle prestazioni di un volume FlexGroup.

#### **A proposito di questa attività**

È inoltre possibile visualizzare le copie Snapshot disponibili per il volume FlexGroup, le relazioni di protezione dei dati per il volume FlexGroup, le metriche di performance medie, le metriche di performance di lettura e di performance di scrittura del volume FlexGroup in base a latenza, IOPS e throughput.

#### **Fasi**

- 1. Fare clic su **Storage** > **Volumes**.
- 2. Dal menu a discesa nel campo **SVM**, selezionare **All SVM**.
- 3. Dall'elenco dei volumi FlexGroup visualizzato, selezionare il volume FlexGroup sul quale si desidera visualizzare le informazioni.

Vengono visualizzate le informazioni relative al volume FlexGroup, allo spazio allocato al volume FlexGroup, allo stato di protezione del volume FlexGroup e alle prestazioni del volume FlexGroup.

- 4. Fare clic sul collegamento **Mostra ulteriori dettagli** per visualizzare ulteriori informazioni sul volume FlexGroup.
- 5. Fare clic sulla scheda **copie Snapshot** per visualizzare le copie Snapshot del volume FlexGroup.
- 6. Fare clic sulla scheda **protezione dati** per visualizzare le relazioni di protezione dei dati per il volume FlexGroup.
- 7. Fare clic sulla scheda **efficienza dello storage** per visualizzare le impostazioni di efficienza dello storage.
- 8. Fare clic sulla scheda **prestazioni** per visualizzare le metriche delle performance medie, leggere le metriche delle performance e scrivere le metriche delle performance del volume FlexGroup in base a latenza, IOPS e throughput.

#### **Informazioni correlate**

#### [Finestra Volumes \(volumi](#page-44-0)

# <span id="page-34-0"></span>**Modifica dei volumi FlexGroup**

A partire da System Manager 9.6, è possibile modificare le proprietà di un volume FlexGroup esistente.

#### **Prima di iniziare**

Il volume FlexGroup deve essere online.

#### **A proposito di questa attività**

I volumi FabricPool FlexGroup possono essere espansi nelle seguenti condizioni:

- Un volume FabricPool FlexGroup può essere espanso solo con aggregati FabricPool.
- Un volume FlexGroup non FabricPool può essere espanso solo con aggregati non FabricPool.
- Se il volume FlexGroup contiene una combinazione di volumi FabricPool e non FabricPool, il volume FlexGroup può essere espanso con aggregati FabricPool e non FabricPool.

#### **Fasi**

- 1. Fare clic su **Storage** > **Volumes**.
- 2. Dal menu a discesa nel campo **SVM**, selezionare **All SVM**.
- 3. Selezionare il volume FlexGroup che si desidera modificare e fare clic su **Modifica**.
- 4. **Opzionale:** se si desidera rinominare il volume FlexGroup, immettere il nuovo nome nel campo **Nome**.

A partire da System Manager 9.6, è possibile rinominare anche i volumi FlexGroup DP.

5. **Opzionale:** attivare l'opzione **crittografata** per attivare la crittografia per il volume.

Questa opzione è disponibile solo se è stata attivata la licenza Volume Encryption e se la piattaforma corrispondente supporta la crittografia.

- 6. Specificare la percentuale della riserva di copia Snapshot.
- 7. **Opzionale:** fare clic  $\bullet$  Per modificare le impostazioni del volume FlexGroup. Fare riferimento a. ["Specifica](#page-35-0) [delle opzioni avanzate per un volume FlexGroup"](#page-35-0).
- 8. Specificare le dimensioni in cui si desidera ridimensionare il volume FlexGroup.

Per impostazione predefinita, gli aggregati esistenti vengono utilizzati per ridimensionare il volume FlexGroup. Le dimensioni minime consentite per il volume vengono visualizzate accanto ai campi delle dimensioni.

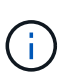

Se si desidera espandere il volume FlexGroup aggiungendo nuove risorse, fare clic su (opzioni avanzate). Fare riferimento a. ["Specifica delle opzioni avanzate per un volume](#page-35-0) [FlexGroup".](#page-35-0)

9. Fare clic su **Save** (Salva) per salvare le modifiche.

#### **Informazioni correlate**

#### [Finestra Volumes \(volumi](#page-44-0)

# <span id="page-35-0"></span>**Specificare le opzioni avanzate per un volume FlexGroup con Gestione di sistema - ONTAP 9.7 e versioni precedenti**

Quando si crea un volume FlexGroup, è possibile utilizzare Gestore di sistema ONTAP classic (disponibile in ONTAP 9.7 e versioni precedenti) per specificare le opzioni da associare al volume FlexGroup.

### **Fasi**

1. **Opzionale:** nella finestra **Crea FlexGroup**, fare clic su per specificare le opzioni avanzate.

Viene visualizzata la finestra Advanced Options (Opzioni avanzate). Contiene sezioni (le intestazioni nella colonna di sinistra), in cui è possibile specificare varie opzioni.

2. Nella sezione **Dettagli generali**, selezionare la riserva di spazio e lo stile di protezione, quindi impostare l'autorizzazione UNIX per il volume.

Tenere presenti le seguenti limitazioni:

- L'opzione riserva spazio non è disponibile per gli aggregati FabricPool.
- Quando il thin provisioning è attivato, lo spazio viene allocato al volume dall'aggregato solo quando i dati vengono scritti nel volume.
- Per i sistemi di storage ottimizzati per all-flash, il thin provisioning è attivato per impostazione predefinita e per gli altri sistemi di storage, il thick provisioning è attivato per impostazione predefinita.
- 3. Nella sezione **aggregati**, è possibile attivare il pulsante **Seleziona aggregati** per ignorare le impostazioni predefinite delle Best practice e selezionare le proprie scelte da un elenco di aggregati FabricPool.
- 4. Nella sezione **Ottimizza spazio**, è possibile attivare la deduplica sul volume.

System Manager utilizza la pianificazione di deduplica predefinita. Se le dimensioni del volume specificato superano il limite richiesto per l'esecuzione della deduplica, il volume viene creato e la deduplica non viene attivata.

Per sistemi con personalità ottimizzata per All Flash, compressione inline e auto la pianificazione della deduplica è attivata per impostazione predefinita.

- 5. Nella sezione **QoS** (qualità del servizio), specificare il gruppo di criteri per controllare le prestazioni di input/output (i/o) del volume FlexGroup.
- 6. Fare clic su **Apply** (Applica) per aggiornare le modifiche.

# <span id="page-35-1"></span>**Ridimensionare i volumi FlexGroup con Gestione di sistema - ONTAP 9.7 e versioni precedenti**

È possibile utilizzare Gestore di sistema ONTAP classic (disponibile in ONTAP 9.7 e versioni precedenti) per ridimensionare un volume FlexGroup ridimensionando le risorse esistenti o aggiungendo nuove risorse.

### **Prima di iniziare**

• Per ridimensionare un volume FlexGroup, è necessario disporre di spazio libero sufficiente sugli aggregati esistenti.

• Per espandere un volume FlexGroup, l'aggregato deve disporre di spazio libero sufficiente per l'espansione.

#### **Fasi**

- 1. Fare clic su **Storage** > **Volumes**.
- 2. Dal menu a discesa nel campo **SVM**, selezionare **All SVM**.
- 3. Selezionare il volume FlexGroup che si desidera ridimensionare, quindi fare clic su **altre azioni** > **Ridimensiona**.
- 4. Nella finestra **Ridimensiona volume FlexGroup**, specificare le dimensioni in cui si desidera ridimensionare il volume FlexGroup.

Per impostazione predefinita, gli aggregati esistenti vengono utilizzati per ridimensionare il volume FlexGroup. A partire da System Manager 9.6, le dimensioni minime consentite per il volume vengono visualizzate accanto ai campi delle dimensioni.

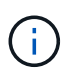

Se si desidera espandere il volume FlexGroup aggiungendo nuove risorse, fare clic su (opzioni avanzate).

- 5. Specificare la percentuale della riserva di copia Snapshot.
- 6. Fare clic su **Ridimensiona** per ridimensionare il volume FlexGroup.

### **Informazioni correlate**

### [Finestra Volumes \(volumi](#page-44-0)

# <span id="page-36-0"></span>**Modificare lo stato di un volume FlexGroup con Gestione sistema - ONTAP 9.7 e versioni precedenti**

È possibile utilizzare Gestore di sistema ONTAP classic (disponibile in ONTAP 9.7 e versioni precedenti) per modificare lo stato di un volume FlexGroup quando si desidera disattivare un volume FlexGroup, ripristinare un volume FlexGroup online o limitare l'accesso a un volume FlexGroup.

### **A proposito di questa attività**

System Manager non supporta la gestione a livello di componente per i volumi FlexGroup.

#### **Fasi**

- 1. Fare clic su **Storage** > **Volumes**.
- 2. Dal menu a discesa nel campo **SVM**, selezionare **All SVM**.
- 3. Selezionare il volume FlexGroup per il quale si desidera modificare lo stato.
- 4. Fare clic su **altre azioni** > **Cambia stato in**, quindi aggiornare lo stato del volume FlexGroup selezionando lo stato desiderato.

#### **Informazioni correlate**

#### [Finestra Volumes \(volumi](#page-44-0)

# <span id="page-37-0"></span>**Eliminazione dei volumi FlexGroup con Gestione di sistema - ONTAP 9.7 e versioni precedenti**

È possibile utilizzare Gestore di sistema ONTAP classic (disponibile in ONTAP 9.7 e versioni precedenti) per eliminare un volume FlexGroup quando non è più necessario il volume FlexGroup.

### **Prima di iniziare**

- Il percorso di giunzione del volume FlexGroup deve essere smontato.
- Il volume FlexGroup deve essere offline.

### **A proposito di questa attività**

System Manager non supporta il livello di gestione dei componenti per i volumi FlexGroup.

### **Fasi**

- 1. Fare clic su **Storage** > **Volumes**.
- 2. Dal menu a discesa nel campo **SVM**, selezionare **All SVM**.
- 3. Selezionare il volume FlexGroup che si desidera eliminare, quindi fare clic su **Elimina**.
- 4. Selezionare la casella di controllo di conferma, quindi fare clic su **OK**.

### **Informazioni correlate**

[Finestra Volumes \(volumi](#page-44-0)

# <span id="page-37-1"></span>**Creare volumi FlexCache**

A partire da System Manager 9.6, è possibile creare un volume FlexCache.

### **A proposito di questa attività**

Prima di creare un volume FlexCache, è necessario disporre di una licenza di capacità FlexCache.

#### **Fasi**

- 1. Fare clic su **Storage** > **Volumes**.
- 2. Nella finestra **Volumes**, fare clic su **Create** > **FlexCache**.

Viene visualizzata la finestra Crea volume FlexCache.

- 3. **Opzionale:** i seguenti campi nell'area **Volume origine** visualizzano i valori del volume di origine per il quale si desidera creare un volume FlexCache. È possibile modificarle.
	- **Cluster**: Utilizzare il menu a discesa per selezionare il cluster associato al volume di origine.
	- **SVM**: Utilizzare il menu a discesa per selezionare la SVM contenente il volume di origine.

Se si sceglie una SVM che non è in peering, ma è consentita la peer, System Manager consente di eseguire il peer in modo esplicito.

- **Volume**: Utilizzare il menu a discesa per selezionare il nome del volume o inserire il nome nel campo.
- 4. I seguenti campi nell'area **Volume FlexCache** visualizzano i valori predefiniti per il volume FlexCache che si sta creando. È possibile modificarle.
- **SVM**: Utilizzare il menu a discesa per selezionare la SVM in cui si desidera creare il volume FlexCache. Se la capacità della licenza FlexCache è piena o quasi piena, selezionare **Gestisci licenza FlexCache** per modificare la licenza.
- **Nuovo nome volume**: Immettere un nome per il volume FlexCache.
- **Dimensione**: Specificare le dimensioni del volume FlexCache, comprese le unità di misura.

Il campo delle dimensioni viene inizialmente impostato per impostazione predefinita. La dimensione specificata non può superare la dimensione della capacità concessa in licenza.

5. Fare clic su **Save** (Salva) per creare il volume FlexCache.

È possibile tornare alla finestra **Volumes** per visualizzare il volume FlexCache nell'elenco dei volumi.

#### **Informazioni correlate**

[Finestra Volumes \(volumi](#page-44-0)

# <span id="page-38-0"></span>**Visualizzazione delle informazioni sul volume FlexCache**

A partire da System Manager 9.6, è possibile visualizzare informazioni su un volume FlexCache. È possibile visualizzare una rappresentazione grafica dello spazio allocato e delle prestazioni di un volume FlexCache.

#### **Fasi**

- 1. Fare clic su **Storage** > **Volumes**.
- 2. Dal menu a discesa nel campo **SVM**, selezionare **All SVM**.
- 3. Dall'elenco dei volumi visualizzato, selezionare il volume FlexCache sul quale si desidera visualizzare le informazioni.

La colonna **Style** visualizza "FlexCache" per un volume FlexCache.

Quando si effettua una selezione, viene visualizzata la finestra Volume per il volume FlexCache selezionato.

4. Inizialmente, nella finestra **Volume** viene visualizzata la scheda **Overview** (Panoramica). Fare clic sulle schede per visualizzare ulteriori dettagli sul volume FlexCache:

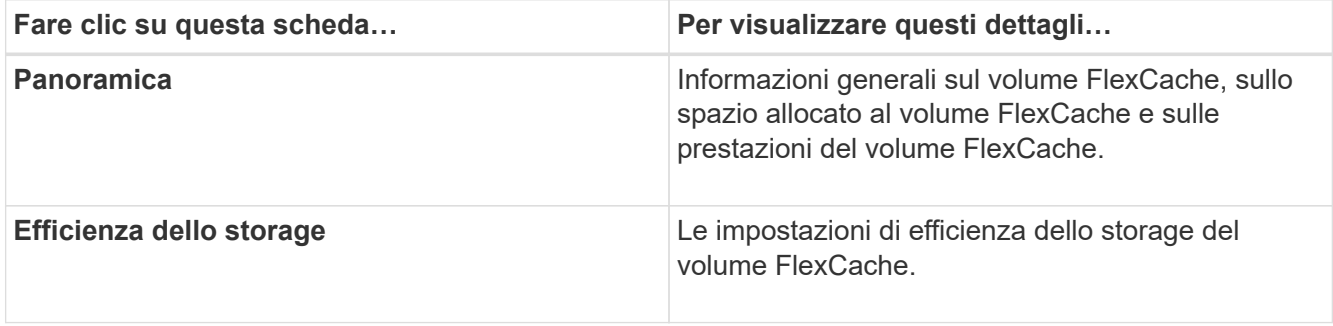

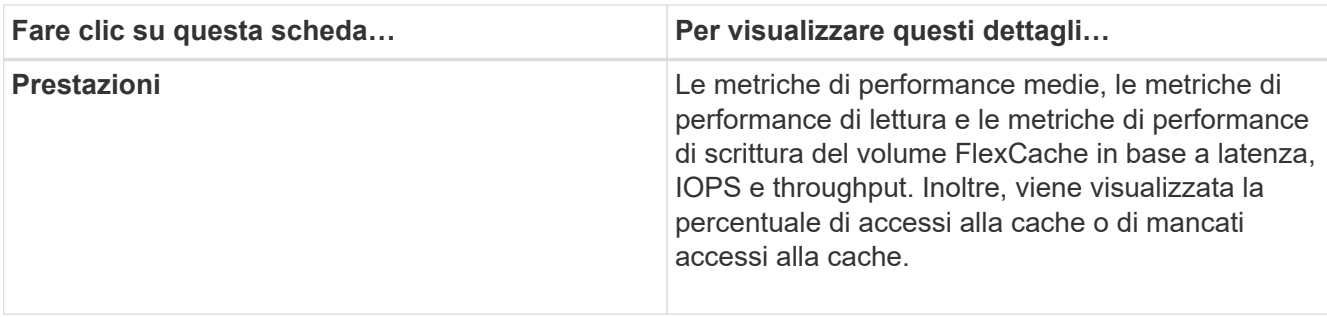

5. **Opzionale:** fare clic su **altre azioni** per visualizzare ulteriori informazioni ed eseguire azioni dalle selezioni del menu a discesa:

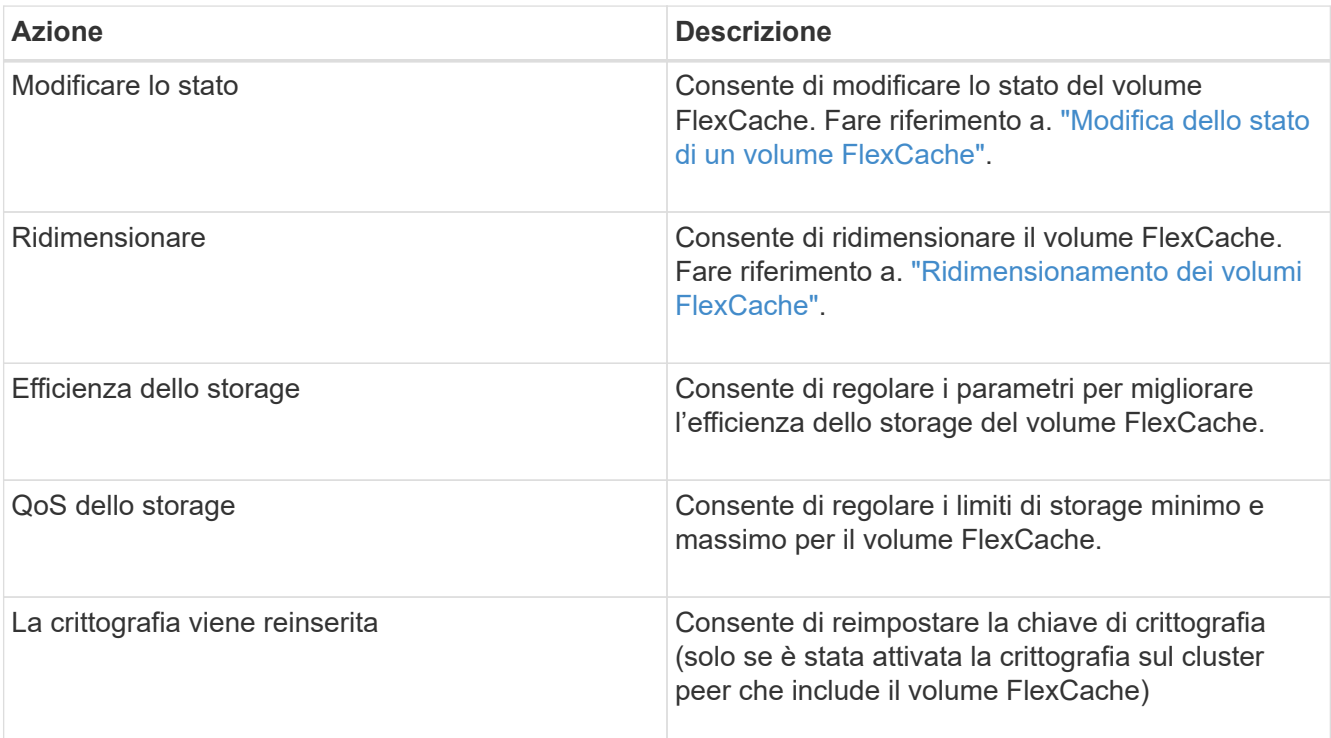

# <span id="page-39-0"></span>**Modifica dei volumi FlexCache**

A partire da System Manager 9.6, è possibile modificare le proprietà di un volume FlexCache esistente.

### **Fasi**

- 1. Fare clic su **Storage** > **Volumes**.
- 2. Dal menu a discesa nel campo **SVM**, selezionare **All SVM**.
- 3. Selezionare il volume FlexCache che si desidera modificare e fare clic su **Modifica**.
- 4. **Opzionale:** inserire un nuovo nome per il volume FlexCache nel campo **Volume** sotto **Volume FlexCache**.
- 5. **Opzionale:** inserire una nuova dimensione per il volume FlexCache nel campo **dimensione** sotto **Volume FlexCache** e selezionare l'unità di misura dal menu a discesa.
- 6. **Opzionale:** attiva o disattiva la crittografia.
- 7. **Opzionale:** fare clic **per Per modificare le impostazioni avanzate del volume FlexCache. Fare riferimento a.**

["Specifica delle opzioni avanzate per un volume FlexCache".](#page-40-0)

8. Fare clic su **Save** (Salva) per salvare le modifiche.

#### **Informazioni correlate**

[Finestra Volumes \(volumi](#page-44-0)

# <span id="page-40-0"></span>**Specifica delle opzioni avanzate per un volume FlexCache**

A partire da Gestore di sistema 9.6, quando si modifica un volume FlexCache, è possibile specificare le opzioni avanzate che si desidera associare al volume FlexCache.

**Fasi**

1. **Opzionale:** nella finestra **Modifica volume FlexCache**, fare clic su **cella per specificare le opzioni avanzate.** 

Viene visualizzata la finestra Advanced Options (Opzioni avanzate). Contiene sezioni (le intestazioni nella colonna di sinistra), in cui è possibile specificare varie opzioni.

- 2. **Opzionale:** nella sezione **Dettagli generali**, è possibile modificare le autorizzazioni per il volume.
- 3. Nella sezione **aggregati**, è possibile attivare il pulsante di commutazione **Seleziona aggregati** per ignorare le impostazioni predefinite delle Best practice e selezionare le proprie scelte da un elenco di aggregati.
- 4. Nella sezione **efficienza dello storage**, è possibile attivare la compressione e la deduplica sul volume.

La deduplica non è attivata per impostazione predefinita per i volumi FlexCache. System Manager utilizza la pianificazione di deduplica predefinita se le dimensioni del volume specificato superano il limite richiesto per l'esecuzione della deduplica.

5. Fare clic su **Apply** (Applica) per aggiornare le modifiche.

# <span id="page-40-1"></span>**Ridimensionamento dei volumi FlexCache**

A partire da System Manager 9.6, è possibile ridimensionare un volume FlexCache ridimensionando le risorse esistenti o aggiungendo nuove risorse.

#### **Prima di iniziare**

- Per ridimensionare un volume FlexCache, è necessario disporre di spazio libero sufficiente sugli aggregati esistenti.
- Per espandere un volume FlexCache, l'aggregato deve disporre di spazio libero sufficiente per l'espansione.

#### **Fasi**

- 1. Fare clic su **Storage** > **Volumes**.
- 2. Dal menu a discesa nel campo **SVM**, selezionare **All SVM**.
- 3. Selezionare il volume FlexCache che si desidera ridimensionare, quindi fare clic su **altre azioni** > **Ridimensiona**.
- 4. Nella finestra **Ridimensiona volume FlexCache**, specificare le dimensioni in cui si desidera ridimensionare il volume FlexCache.

Per impostazione predefinita, gli aggregati esistenti vengono utilizzati per ridimensionare il volume FlexCache. A partire da System Manager 9.6, le dimensioni massime consentite per il volume vengono visualizzate accanto al campo delle dimensioni.

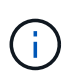

Se si desidera espandere il volume FlexCache aggiungendo nuove risorse, fare clic su (opzioni avanzate). Fare riferimento a. ["Specifica delle opzioni avanzate per i volumi](https://docs.netapp.com/us-en/ontap-sm-classic/online-help-96-97/task_specifying_advanced_options_for_flexcache_volume.html) [FlexCache"](https://docs.netapp.com/us-en/ontap-sm-classic/online-help-96-97/task_specifying_advanced_options_for_flexcache_volume.html).

5. Fare clic su **Save** (Salva) per ridimensionare il volume FlexCache.

#### **Informazioni correlate**

[Finestra Volumes \(volumi](#page-44-0)

### <span id="page-41-0"></span>**Modifica dello stato di un volume FlexCache**

A partire da System Manager 9.6, è possibile modificare lo stato di un volume FlexCache quando si desidera portarlo offline, riportare un volume FlexCache online o limitare l'accesso a un volume FlexCache.

#### **Fasi**

- 1. Fare clic su **Storage** > **Volumes**.
- 2. Dal menu a discesa nel campo **SVM**, selezionare **All SVM**.
- 3. Selezionare il volume FlexCache per il quale si desidera modificare lo stato.
- 4. Fare clic su **altre azioni** > **Cambia stato in**, quindi aggiornare lo stato del volume FlexCache selezionando lo stato desiderato.

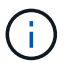

Per disattivare un volume FlexCache e impostarlo su "Restricted" (limitato), è necessario prima smontare il volume.

# <span id="page-41-1"></span>**Eliminazione dei volumi FlexCache**

A partire da System Manager 9.6, è possibile eliminare un volume FlexCache quando non è più necessario.

#### **Prima di iniziare**

- Il percorso di giunzione del volume FlexCache deve essere smontato.
- Il volume FlexCache deve essere offline.

#### **Fasi**

- 1. Fare clic su **Storage** > **Volumes**.
- 2. Dal menu a discesa nel campo **SVM**, selezionare **All SVM**.
- 3. Selezionare il volume FlexCache che si desidera eliminare, quindi fare clic su **Elimina**.
- 4. Selezionare la casella di controllo di conferma, quindi fare clic su **OK**.

#### **Informazioni correlate**

# <span id="page-42-0"></span>**Informazioni sulle garanzie dei volumi per FlexVol Volumes con System Manager - ONTAP 9.7 e versioni precedenti**

È possibile impostare le garanzie di volume per i volumi FlexVol con System Manager classic (disponibile in ONTAP 9.7 e versioni precedenti). Le garanzie di volume (a volte denominate *garanzie di spazio*) determinano il modo in cui lo spazio per un volume viene allocato dal relativo aggregato contenente, se lo spazio è preallocato o meno per il volume.

La garanzia è un attributo del volume.

La garanzia viene impostata quando si crea un nuovo volume; è possibile modificare anche la garanzia per un volume esistente, a condizione che esista spazio libero sufficiente per onorare la nuova garanzia.

I tipi di garanzia del volume possono essere volume (il tipo predefinito) o. none.

• Un tipo di garanzia di volume alloca lo spazio nell'aggregato per l'intero volume quando si crea il volume, indipendentemente dal fatto che lo spazio sia ancora utilizzato per i dati.

Lo spazio allocato non può essere fornito o allocato per qualsiasi altro volume in quell'aggregato.

• Una garanzia di none alloca lo spazio dall'aggregato solo in base alle esigenze del volume.

La quantità di spazio consumata dai volumi con questo tipo di garanzia aumenta man mano che i dati vengono aggiunti, invece di essere determinati dalla dimensione iniziale del volume, il che potrebbe lasciare inutilizzato lo spazio se i dati del volume non crescono fino a tale dimensione. La dimensione massima di un volume con una garanzia di none non è limitato dalla quantità di spazio libero nel suo aggregato. È possibile che la dimensione totale di tutti i volumi associati a un aggregato superi la quantità di spazio libero per l'aggregato, anche se la quantità di spazio effettivamente utilizzabile è limitata dalla dimensione dell'aggregato.

Le operazioni di scrittura su LUN o file (inclusi LUN e file con spazio riservato) contenuti nel volume potrebbero non riuscire se l'aggregato contenente non dispone di spazio sufficiente per la scrittura.

Quando lo spazio nell'aggregato viene allocato per a. volume garanzia per un volume esistente, che lo spazio non è più considerato libero nell'aggregato, anche se il volume non sta ancora utilizzando lo spazio. Le operazioni che consumano spazio libero nell'aggregato, come la creazione di copie Snapshot aggregate o la creazione di nuovi volumi nell'aggregato contenente, possono verificarsi solo se vi è spazio libero sufficiente in tale aggregato; a queste operazioni viene impedito di utilizzare lo spazio già allocato a un altro volume.

Quando lo spazio libero in un aggregato è esaurito, solo le scritture su volumi o file in quell'aggregato con spazio preallocato sono garantite per avere successo.

Le garanzie sono onorate solo per i volumi online. Se si porta un volume offline, lo spazio allocato ma non utilizzato per quel volume diventa disponibile per altri volumi in quell'aggregato. Quando si tenta di riportare il volume online, se lo spazio disponibile nell'aggregato non è sufficiente per soddisfare la propria garanzia, questo rimarrà offline. È necessario forzare il volume online, a questo punto la garanzia del volume verrà disattivata.

#### **Informazioni correlate**

# <span id="page-43-0"></span>**Utilizza le riserve di spazio con FlexVol Volumes con Gestione di sistema - ONTAP 9.7 e versioni precedenti**

In Gestore di sistema ONTAP classic (disponibile in ONTAP 9.7 e versioni precedenti), è possibile utilizzare la riserva di spazio per eseguire il provisioning dei volumi FlexVol. Il thin provisioning sembra fornire più storage di quanto sia effettivamente disponibile da un dato aggregato, purché non tutto lo storage sia attualmente in uso.

Il thick provisioning consente di accantonare una quantità sufficiente di storage dall'aggregato per garantire che qualsiasi blocco del volume possa essere scritto in qualsiasi momento.

Gli aggregati possono fornire storage ai volumi contenuti da più di una macchina virtuale di storage (SVM). Se si utilizza il thin provisioning e si deve mantenere una separazione rigorosa tra le SVM (ad esempio, se si fornisce storage in un ambiente multi-tenancy), è necessario utilizzare volumi completamente allocati (thick provisioning) o assicurarsi che gli aggregati non siano condivisi tra i tenant.

Quando la riserva di spazio è impostata su "Default", le impostazioni di riserva di spazio ONTAP si applicano ai volumi.

### **Informazioni correlate**

["Report tecnico di NetApp 3563: Il thin provisioning di NetApp aumenta l'utilizzo dello storage con l'allocazione](http://www.netapp.com/us/media/tr-3563.pdf) [on-demand"](http://www.netapp.com/us/media/tr-3563.pdf)

["Report tecnico di NetApp 3483: Thin provisioning in un ambiente NetApp SAN o IP SAN Enterprise"](http://www.netapp.com/us/media/tr-3483.pdf)

# <span id="page-43-1"></span>**Opzioni per il ridimensionamento dei volumi con Gestione di sistema - ONTAP 9.7 e versioni precedenti**

È possibile utilizzare la procedura guidata ridimensionamento volume in Gestore di sistema ONTAP classic (disponibile in ONTAP 9.7 e versioni precedenti) per modificare le dimensioni del volume, regolare la riserva di snapshot, eliminare le copie Snapshot e visualizzare dinamicamente i risultati delle modifiche.

La procedura guidata ridimensionamento volume visualizza un grafico a barre che mostra le allocazioni di spazio correnti all'interno del volume, inclusa la quantità di spazio utilizzato e libero. Quando si apportano modifiche alle dimensioni o alla riserva Snapshot del volume, questo grafico viene aggiornato dinamicamente per riflettere le modifiche.

È inoltre possibile utilizzare il pulsante **Calculate space** (Calcola spazio) per determinare la quantità di spazio liberato eliminando le copie Snapshot selezionate.

È possibile utilizzare la procedura guidata ridimensionamento volume per apportare le seguenti modifiche al volume:

#### • **Modificare le dimensioni del volume**

È possibile modificare le dimensioni del volume totale per aumentare o ridurre lo spazio di storage.

#### • **Regola riserva snapshot**

È possibile regolare la quantità di spazio riservato alle copie Snapshot per aumentare o ridurre lo spazio di storage.

#### • **Elimina copie Snapshot**

È possibile eliminare le copie Snapshot per recuperare lo spazio del volume.

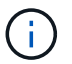

Le copie Snapshot in uso non possono essere eliminate.

• **Crescita automatica**

È possibile specificare il limite al quale il volume può essere aumentato automaticamente, se necessario.

# <span id="page-44-0"></span>**Finestra Volumes (volumi) in System Manager - ONTAP 9.7 e versioni precedenti**

È possibile utilizzare la finestra Volumes (volumi) in Gestore di sistema ONTAP classic (disponibile in ONTAP 9.7 e versioni precedenti) per gestire i volumi FlexVol e FlexGroup. A partire da System Manager 9.6, è possibile gestire anche i volumi FlexCache.

Non è possibile visualizzare o gestire volumi che si trovano in macchine virtuali di storage (SVM) configurate per il disaster recovery utilizzando System Manager. È necessario utilizzare la CLI.

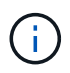

I pulsanti di comando e l'elenco di colonne variano in base al tipo di volume selezionato. È possibile visualizzare solo i pulsanti di comando e le colonne applicabili al volume selezionato.

### **Campo di selezione**

• Menu a discesa **SVM Selection (selezione SVM)**

Consente di selezionare tutte le SVM o una SVM specifica da visualizzare nell'elenco.

### **Pulsanti di comando**

• **Crea**

Fornisce le seguenti opzioni:

◦ **FlexVol**

Apre la finestra di dialogo Crea volume, che consente di aggiungere volumi FlexVol.

◦ **FlexGroup**

Apre la finestra Create FlexGroup (Crea volumi), che consente di creare volumi FlexGroup.

◦ **FlexCache**

Apre la finestra Crea volume FlexCache, che consente di creare volumi FlexCache.

#### • **Modifica**

Consente di modificare le proprietà del volume selezionato.

#### • **Elimina**

Elimina il volume o i volumi selezionati.

#### • **Altre azioni**

Fornisce le seguenti opzioni:

#### ◦ **Cambia stato in**

Consente di modificare lo stato del volume selezionato in uno dei seguenti stati:

- Online
- Offline
- Limitare

#### ◦ **Ridimensiona**

Consente di modificare le dimensioni del volume.

Per i volumi FlexGroup, è possibile utilizzare le risorse esistenti per ridimensionare i volumi oppure aggiungere nuove risorse per espanderli.

Per i volumi FlexCache, è anche possibile aggiungere o rimuovere un aggregato.

#### ◦ **Proteggere**

Apre la finestra Crea relazione di protezione per i volumi selezionati come origine.

#### ◦ **Gestisci snapshot**

Fornisce un elenco di opzioni Snapshot, tra cui:

#### ▪ **Crea**

Visualizza la finestra di dialogo Create Snapshot (Crea istantanea), che consente di creare una copia Snapshot del volume selezionato.

#### ▪ **Impostazioni di configurazione**

Configura le impostazioni di Snapshot.

#### ▪ **Ripristina**

Ripristina una copia Snapshot del volume selezionato.

#### ◦ **Clone**

Fornisce un elenco di opzioni di clonazione, tra cui:

#### ▪ **Crea**

Crea un clone del volume selezionato o un clone di un file dal volume selezionato.

#### ▪ **Split**

Divide il clone dal volume padre.

#### ▪ **Visualizza gerarchia**

Visualizza le informazioni sulla gerarchia dei cloni.

#### ◦ **Efficienza dello storage**

Apre la finestra di dialogo Storage Efficiency (efficienza dello storage), che consente di avviare manualmente la deduplica o di interrompere un'operazione di deduplica in esecuzione. Questo pulsante viene visualizzato solo se la deduplica è attivata sul sistema storage.

#### ◦ **Sposta**

Apre la finestra di dialogo Move Volume (Sposta volume), che consente di spostare i volumi da un aggregato o nodo a un altro aggregato o nodo all'interno della stessa SVM.

#### ◦ **QoS dello storage**

Apre la finestra di dialogo Dettagli qualità del servizio, che consente di assegnare uno o più volumi a un gruppo di criteri nuovo o esistente.

#### ◦ **Modifica policy di tiering**

Consente di modificare la policy di tiering del volume selezionato.

#### ◦ **Volume Encryption Rekey**

Modifica la chiave di crittografia dei dati del volume.

I dati nel volume vengono ricifrati utilizzando la nuova chiave generata automaticamente. La vecchia chiave viene automaticamente eliminata al termine dell'operazione di riscrivere.

A partire da System Manager 9.6, la rekey per la crittografia dei volumi è supportata per i volumi FlexGroup DP e FlexCache. La funzione di re-key è disattivata per i volumi che hanno ereditato la crittografia da un aggregato NAE.

Π.

Se si avvia un'operazione di spostamento del volume quando è in corso l'operazione di riscrivere lo stesso volume, l'operazione di riscrivere viene interrotta. In System Manager 9.5 e versioni precedenti, se si tenta di spostare un volume quando è in corso un'operazione di conversione o rekey di un volume, l'operazione viene interrotta senza preavviso. A partire da System Manager 9.6, se si tenta di spostare un volume durante un'operazione di conversione o rekey, viene visualizzato un messaggio che avvisa che l'operazione di conversione o rekey verrà interrotta se si continua.

#### ◦ **Provision Storage per VMware**

Consente di creare un volume per l'archivio dati NFS e di specificare i server ESX che possono accedere all'archivio dati NFS.

#### • **Visualizza relazione di protezione mancante**

Visualizza i volumi di lettura/scrittura online e non protetti e i volumi con relazioni di protezione ma non inizializzati.

• **Ripristina filtri**

Consente di reimpostare i filtri impostati per visualizzare le relazioni di protezione mancanti.

• **Aggiorna**

Aggiorna le informazioni nella finestra.

•

Consente di selezionare i dettagli da visualizzare nell'elenco della finestra Volumes (volumi).

### **Volume list (elenco volumi)**

• **Stato**

Visualizza lo stato del volume.

#### • **Nome**

Visualizza il nome del volume.

• **Stile**

In Gestione sistema 9.5, questa colonna visualizza il tipo di volume, ad esempio FlexVol o FlexGroup. I volumi FlexCache creati utilizzando l'interfaccia CLI vengono visualizzati come volumi FlexGroup.

In Gestione sistema 9.6, questa colonna visualizza il tipo di volume: FlexVol, FlexGroup o FlexCache.

• **SVM**

Visualizza la SVM che contiene il volume.

#### • **Aggregati**

Visualizza il nome degli aggregati appartenenti al volume.

• **Thin provisioning**

Visualizza se è stata impostata una garanzia di spazio per il volume selezionato. I valori validi per i volumi online sono Yes e. No.

• **Volume root**

Visualizza se il volume è un volume root.

• **Spazio disponibile**

Visualizza lo spazio disponibile nel volume.

• **Spazio totale**

Visualizza lo spazio totale nel volume, che include lo spazio riservato alle copie Snapshot.

#### • **% utilizzato**

Visualizza la quantità di spazio (in percentuale) utilizzata nel volume.

#### • **Logica utilizzata %**

Visualizza la quantità di spazio logico (in percentuale), incluse le riserve di spazio, utilizzata nel volume.

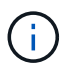

Questo campo viene visualizzato solo se è stato attivato il reporting dello spazio logico utilizzando la CLI.

#### • **Logical Space Reporting**

Visualizza se il reporting dello spazio logico è attivato sul volume.

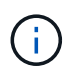

Questo campo viene visualizzato solo se è stato attivato il reporting dello spazio logico utilizzando la CLI.

#### • **Applicazione dello spazio logico**

Visualizza se eseguire la contabilità dello spazio logico sul volume.

• **Tipo**

Visualizza il tipo di volume: rw per lettura/scrittura, ls per la condivisione del carico, o. dp per la protezione dei dati.

#### • **Relazione di protezione**

Consente di visualizzare se il volume ha avviato una relazione di protezione.

Se la relazione è tra un sistema ONTAP e un sistema non ONTAP, il valore viene visualizzato come No per impostazione predefinita.

#### • **Efficienza dello storage**

Visualizza se la deduplica è attivata o disattivata per il volume selezionato.

• **Crittografato**

Visualizza se il volume è crittografato o meno.

#### • **QoS Policy Group**

Visualizza il nome del gruppo di criteri Storage QoS a cui è assegnato il volume. Per impostazione predefinita, questa colonna è nascosta.

#### • **Tipo SnapLock**

Visualizza il tipo di SnapLock del volume.

#### • **Clone**

Visualizza se il volume è un volume FlexClone.

#### • **È lo spostamento del volume**

Visualizza se un volume viene spostato da un aggregato a un altro aggregato o da un nodo a un altro nodo.

#### • **Policy di tiering**

Visualizza il criterio di tiering di un aggregato abilitato a FabricPool. Il criterio di tiering predefinito è "snappshot-only".

#### • **Applicazione**

Visualizza il nome dell'applicazione assegnata al volume.

### **Area panoramica**

È possibile fare clic sul segno più (+) a sinistra nella riga in cui è elencato un volume per visualizzare una panoramica dei dettagli relativi a tale volume.

#### • **Protezione**

Visualizza la scheda **Data Protection** della finestra Volume per il volume selezionato.

• **Prestazioni**

Visualizza la scheda **Performance** della finestra Volume per il volume selezionato.

• **Mostra ulteriori dettagli**

Visualizza la finestra Volume per il volume selezionato.

### **Finestra del volume per il volume selezionato**

È possibile visualizzare questa finestra utilizzando uno dei seguenti metodi:

- Fare clic sul nome del volume nell'elenco dei volumi nella finestra Volumes (volumi).
- Fare clic su **Mostra ulteriori dettagli** nell'area **Panoramica** visualizzata per il volume selezionato.

La finestra Volume visualizza le seguenti schede:

#### • **Scheda Panoramica**

Visualizza informazioni generali sul volume selezionato e una rappresentazione grafica dell'allocazione dello spazio del volume, dello stato di protezione del volume e delle prestazioni del volume. La scheda Panoramica visualizza i dettagli sulla crittografia del volume, ad esempio lo stato di crittografia e il tipo di crittografia, lo stato di conversione o lo stato di rekey, le informazioni su un volume che viene spostato, ad esempio lo stato e la fase dello spostamento del volume, il nodo di destinazione e l'aggregato in cui viene spostato il volume, la percentuale di spostamento del volume completata, il tempo stimato per completare l'operazione di spostamento del volume e i dettagli dell'operazione di spostamento del volume. Questa scheda visualizza anche informazioni sul blocco del volume per le operazioni di input/output (i/o) e sull'applicazione che blocca l'operazione.

Per i volumi FlexCache, vengono visualizzati i dettagli relativi all'origine del volume FlexCache.

L'intervallo di refresh per i dati delle performance è di 15 secondi.

Questa scheda contiene il seguente pulsante di comando:

#### ◦ **Cutover**

Apre la finestra di dialogo Cutover, che consente di attivare manualmente il cutover.

Il pulsante di comando **Cutover** viene visualizzato solo se l'operazione di spostamento del volume si trova nello stato "replication" o "hard rinviato".

#### • **Scheda Snapshot Copies**

Visualizza le copie Snapshot del volume selezionato. Questa scheda contiene i seguenti pulsanti di comando:

#### ◦ **Crea**

Apre la finestra di dialogo Create Snapshot Copy (Crea copia snapshot), che consente di creare una copia Snapshot del volume selezionato.

#### ◦ **Impostazioni di configurazione**

Configura le impostazioni di Snapshot.

◦ Menu:altre azioni[Rinomina]

Apre la finestra di dialogo Rename Snapshot Copy (Rinomina copia snapshot), che consente di rinominare una copia Snapshot selezionata.

◦ Menu:altre azioni[Ripristina]

Ripristina una copia Snapshot.

◦ Menu:altre azioni[Estendi periodo di scadenza]

Estende il periodo di scadenza di una copia Snapshot.

◦ **Elimina**

Elimina la copia Snapshot selezionata.

◦ **Aggiorna**

Aggiorna le informazioni nella finestra.

• Scheda protezione dati\*

Visualizza le informazioni sulla protezione dei dati relative al volume selezionato.

Se il volume di origine (volume di lettura/scrittura) è selezionato, la scheda visualizza tutte le relazioni di mirroring, le relazioni di vault e le relazioni di mirroring e vault correlate al volume di destinazione (volume DP). Se si seleziona il volume di destinazione, la scheda visualizza la relazione con il volume di origine.

Se alcune o tutte le relazioni peer del cluster locale si trovano in uno stato non integro, la scheda Data Protection (protezione dati) potrebbe richiedere del tempo per visualizzare le relazioni di protezione relative a una relazione peer del cluster sana. Le relazioni relative a relazioni peer del cluster non funzionanti non vengono visualizzate.

#### • **Scheda efficienza dello storage**

Visualizza le informazioni nei seguenti riquadri:

◦ Grafico a barre

Visualizza (in formato grafico) lo spazio del volume utilizzato dai dati e dalle copie Snapshot. È possibile visualizzare i dettagli sullo spazio utilizzato prima e dopo l'applicazione delle impostazioni per il risparmio dell'efficienza dello storage.

◦ Dettagli

Visualizza informazioni sulle proprietà della deduplica, tra cui se la deduplica è attivata sul volume, la modalità di deduplica, lo stato della deduplica, il tipo e se la compressione inline o in background è attivata sul volume.

◦ Dettagli dell'ultima esecuzione

Fornisce dettagli sull'ultima operazione di deduplica eseguita sul volume. Vengono visualizzati anche i risparmi di spazio derivanti dalle operazioni di compressione e deduplica applicate ai dati sul volume.

• Scheda Performance (prestazioni)\*

Visualizza le informazioni sulle metriche medie delle performance, le metriche di performance di lettura e le metriche di performance di scrittura del volume selezionato, tra cui throughput, IOPS e latenza.

La modifica del fuso orario del client o del fuso orario del cluster influisce sui grafici delle metriche delle performance. È necessario aggiornare il browser per visualizzare i grafici aggiornati.

#### • Scheda **FlexCache**

Visualizza i dettagli sui volumi FlexCache solo se il volume selezionato è un volume di origine a cui sono associati volumi FlexCache. In caso contrario, questa scheda non viene visualizzata.

#### **Informazioni correlate**

[Creazione di volumi FlexVol](https://docs.netapp.com/it-it/ontap-system-manager-classic/online-help-96-97/task_creating_flexvol_volumes.html) [Creazione di volumi FlexClone](#page-6-0) [Creazione di file FlexClone](#page-7-0) [Eliminazione di volumi](#page-5-1) [Impostazione della riserva di copia Snapshot](#page-11-0) [Eliminazione delle copie Snapshot](#page-14-1) [Creazione di copie Snapshot al di fuori di una pianificazione definita](#page-10-1)

[Modifica delle proprietà del volume](#page-3-1)

[Modifica dello stato di un volume](#page-9-1) [Efficienza dello storage su un volume](#page-16-0) [Modifica della pianificazione della deduplica](#page-17-0) [Esecuzione delle operazioni di deduplica](#page-18-0) [Suddivisione di un volume FlexClone dal volume padre](#page-8-0) [Ridimensionamento dei volumi](#page-15-0) [Ripristino di un volume da una copia Snapshot](#page-12-1) [Pianificazione della creazione automatica di copie Snapshot](#page-12-0) [Ridenominazione delle copie Snapshot](#page-14-0) [Nascondere la directory di copia Snapshot](#page-11-1) [Visualizzazione della gerarchia di volumi FlexClone](#page-9-0) [Creazione di volumi FlexGroup](#page-31-1) [Modifica dei volumi FlexGroup](#page-34-0) [Ridimensionamento dei volumi FlexGroup](#page-35-1) [Modifica dello stato di un volume FlexGroup](#page-36-0) [Eliminazione dei volumi FlexGroup](#page-37-0) [Visualizzazione delle informazioni sul volume FlexGroup](#page-33-0) [Creazione di volumi FlexCache](#page-37-1) [Modifica dei volumi FlexCache](#page-39-0) [Ridimensionamento dei volumi FlexCache](#page-40-1) [Eliminazione dei volumi FlexCache](#page-41-1)

#### **Informazioni sul copyright**

Copyright © 2024 NetApp, Inc. Tutti i diritti riservati. Stampato negli Stati Uniti d'America. Nessuna porzione di questo documento soggetta a copyright può essere riprodotta in qualsiasi formato o mezzo (grafico, elettronico o meccanico, inclusi fotocopie, registrazione, nastri o storage in un sistema elettronico) senza previo consenso scritto da parte del detentore del copyright.

Il software derivato dal materiale sottoposto a copyright di NetApp è soggetto alla seguente licenza e dichiarazione di non responsabilità:

IL PRESENTE SOFTWARE VIENE FORNITO DA NETAPP "COSÌ COM'È" E SENZA QUALSIVOGLIA TIPO DI GARANZIA IMPLICITA O ESPRESSA FRA CUI, A TITOLO ESEMPLIFICATIVO E NON ESAUSTIVO, GARANZIE IMPLICITE DI COMMERCIABILITÀ E IDONEITÀ PER UNO SCOPO SPECIFICO, CHE VENGONO DECLINATE DAL PRESENTE DOCUMENTO. NETAPP NON VERRÀ CONSIDERATA RESPONSABILE IN ALCUN CASO PER QUALSIVOGLIA DANNO DIRETTO, INDIRETTO, ACCIDENTALE, SPECIALE, ESEMPLARE E CONSEQUENZIALE (COMPRESI, A TITOLO ESEMPLIFICATIVO E NON ESAUSTIVO, PROCUREMENT O SOSTITUZIONE DI MERCI O SERVIZI, IMPOSSIBILITÀ DI UTILIZZO O PERDITA DI DATI O PROFITTI OPPURE INTERRUZIONE DELL'ATTIVITÀ AZIENDALE) CAUSATO IN QUALSIVOGLIA MODO O IN RELAZIONE A QUALUNQUE TEORIA DI RESPONSABILITÀ, SIA ESSA CONTRATTUALE, RIGOROSA O DOVUTA A INSOLVENZA (COMPRESA LA NEGLIGENZA O ALTRO) INSORTA IN QUALSIASI MODO ATTRAVERSO L'UTILIZZO DEL PRESENTE SOFTWARE ANCHE IN PRESENZA DI UN PREAVVISO CIRCA L'EVENTUALITÀ DI QUESTO TIPO DI DANNI.

NetApp si riserva il diritto di modificare in qualsiasi momento qualunque prodotto descritto nel presente documento senza fornire alcun preavviso. NetApp non si assume alcuna responsabilità circa l'utilizzo dei prodotti o materiali descritti nel presente documento, con l'eccezione di quanto concordato espressamente e per iscritto da NetApp. L'utilizzo o l'acquisto del presente prodotto non comporta il rilascio di una licenza nell'ambito di un qualche diritto di brevetto, marchio commerciale o altro diritto di proprietà intellettuale di NetApp.

Il prodotto descritto in questa guida può essere protetto da uno o più brevetti degli Stati Uniti, esteri o in attesa di approvazione.

LEGENDA PER I DIRITTI SOTTOPOSTI A LIMITAZIONE: l'utilizzo, la duplicazione o la divulgazione da parte degli enti governativi sono soggetti alle limitazioni indicate nel sottoparagrafo (b)(3) della clausola Rights in Technical Data and Computer Software del DFARS 252.227-7013 (FEB 2014) e FAR 52.227-19 (DIC 2007).

I dati contenuti nel presente documento riguardano un articolo commerciale (secondo la definizione data in FAR 2.101) e sono di proprietà di NetApp, Inc. Tutti i dati tecnici e il software NetApp forniti secondo i termini del presente Contratto sono articoli aventi natura commerciale, sviluppati con finanziamenti esclusivamente privati. Il governo statunitense ha una licenza irrevocabile limitata, non esclusiva, non trasferibile, non cedibile, mondiale, per l'utilizzo dei Dati esclusivamente in connessione con e a supporto di un contratto governativo statunitense in base al quale i Dati sono distribuiti. Con la sola esclusione di quanto indicato nel presente documento, i Dati non possono essere utilizzati, divulgati, riprodotti, modificati, visualizzati o mostrati senza la previa approvazione scritta di NetApp, Inc. I diritti di licenza del governo degli Stati Uniti per il Dipartimento della Difesa sono limitati ai diritti identificati nella clausola DFARS 252.227-7015(b) (FEB 2014).

#### **Informazioni sul marchio commerciale**

NETAPP, il logo NETAPP e i marchi elencati alla pagina<http://www.netapp.com/TM> sono marchi di NetApp, Inc. Gli altri nomi di aziende e prodotti potrebbero essere marchi dei rispettivi proprietari.